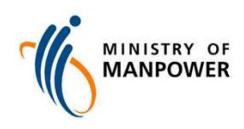

# NAVIGATION TIPS FOR NEW ESERVICE TO APPLY FOR, RENEW, ISSUE OR CANCEL A PASS

Last updated: 16 March 2023

#### Contents

| 1. | G     | etting Started                                           | 3  |
|----|-------|----------------------------------------------------------|----|
| 2. | Lo    | og-in: Corppass and <i>myMOM</i> Portal                  | 4  |
| 3. | ΑĮ    | pply for Employment Pass (EP) & S pass                   | 5  |
|    | 3.1   | How to apply for an Employment Pass (EP) or S Pass       | 5  |
|    | 3.2   | Application (Stage 1)                                    | 6  |
|    | 3.3   | Application (Stage 2)                                    | 10 |
|    | 3.4   | Summary                                                  | 22 |
|    | 3.4.4 | 4 Payment & Acknowledgement                              | 23 |
| 4. | A     | pply for a Dependant's Pass/Long-Term Visit Pass         | 26 |
|    | 4.1   | How to apply for a Dependant's Pass/Long-Term Visit Pass | 26 |
|    | 4.2   | Stage: Identification of main pass holder                | 27 |
|    | 4.3   | Stage: Application                                       | 28 |
|    | 4.4   | Summary                                                  | 30 |
|    | 4.5   | Payment & Acknowledgement                                | 31 |
| 5. | A     | pply for a Letter of Consent                             | 33 |
|    | 5.1   | How to apply for a Letter of Consent                     | 33 |
|    | 5.2   | Stage 1: Identification                                  | 34 |
|    | 5.3   | Stage 2: Application                                     | 35 |
|    | 5.4   | Summary                                                  | 37 |
|    | 5.5   | Acknowledgement                                          | 40 |
| 6. | Re    | enewal Request for Employment Pass (EP) & S pass         | 41 |
|    | 6.1   | How to renew an Employment Pass (EP) or S Pass           | 41 |
|    | 6.2   | Renewal Request (Stage 1)                                | 41 |
|    | 6.3   | Renewal Request (Stage 2)                                | 42 |
|    | 6.4   | Summary                                                  | 47 |
|    | 6.5   | Acknowledgement                                          | 48 |
| 7. | Re    | etrieving Drafts                                         | 49 |
| 8. | Cl    | necking Application Status & Outcome                     | 50 |
| 9. | ls    | sue a pass                                               | 53 |
|    | 9.1   | How to get a pass issued                                 | 53 |
|    | 9.2   | Issuance form                                            | 55 |
|    | 9.3   | Summary                                                  | 57 |
|    | 9.4   | Payment & Acknowledgement                                | 58 |

| 9.5  | Checking Issuance Request & Payment      | 59 |
|------|------------------------------------------|----|
| 10.  | Cancel a pass                            | 63 |
| 10.1 | How to cancel a pass                     | 63 |
| 10.2 | Cancellation form                        | 64 |
| 10.3 | Acknowledgement of cancellation          | 67 |
| 10.4 | Withdraw Advance Cancellation Request    | 68 |
| 10.5 | Request for Short-Term Visit Pass (STVP) | 69 |
| 10.6 | Payment & Acknowledgement of STVP        | 71 |
| 10.7 | Check Cancellation and STVP Request      | 72 |

# 1. Getting Started

#### 1.1 When

• The eService for users to perform transactions in *myMOM* Portal are as shown below.

| Transaction                                                     | When you can use myMOM Portal for it |
|-----------------------------------------------------------------|--------------------------------------|
| Apply for an Employment Pass, S Pass,                           |                                      |
| Dependant's Pass, Long-Term Visit Pass                          |                                      |
| Renew an Employment Pass or S Pass                              | Currently                            |
| Issue or Cancel a pass (for all pass types, except Work Permit) |                                      |
| Other transactions (e.g. renew a                                |                                      |
| Dependant's Pass or Long-Term Visit                             | Progressively                        |
| Pass)                                                           |                                      |

#### 1.2 What must be done

• Ensure that your organisation's users have access to the *myMOM* portal e-Service by referring to *this onboarding guide*.

#### 1.3 Browser Requirements

For the best user experience, please use any of these browsers and enable JavaScript:

- Chrome version 81 or higher (recommended)
- Firefox version 75 or higher
- Safari version 13.1 or higher
- Edge version 81 or higher

#### 1.4 Getting Help and Giving Feedback

• If you encounter problems or navigation issues while using the new e-Service, please refer to the FAQs at <a href="https://www.mom.gov.sg/eservices/services/apply-for-a-new-ep-and-s-pass">www.mom.gov.sg/eservices/services/apply-for-a-new-ep-and-s-pass</a>.

If you are unable to find the answers you need, you may contact us at <a href="https://go.gov.sg/mom-efeedback">https://go.gov.sg/mom-efeedback</a>

- To troubleshoot your issues quickly, please:
  - Take a screenshot of the error or page in question;
  - o State the login user, company UEN and date/time when error or issue occurred; and
  - o Provide the URL of the page when the error or issue occurred

# 2. Log-in: Corppass and myMOM Portal

- **2.1** Log in to <u>myMOM Portal</u>
- **2.2 Do not** click on your browser's "Back" and "Refresh" buttons as it may result in data loss.
- **2.3 Do not** open concurrent sessions using the same Corppass ID as you may be logged out from all sessions.

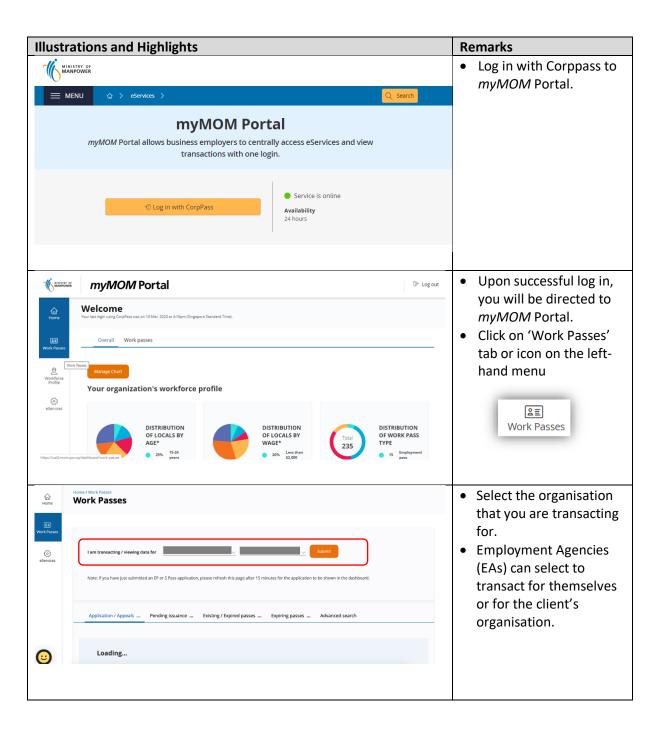

### 3. Apply for Employment Pass (EP) & S pass

#### 3.1 How to apply for an Employment Pass (EP) or S Pass

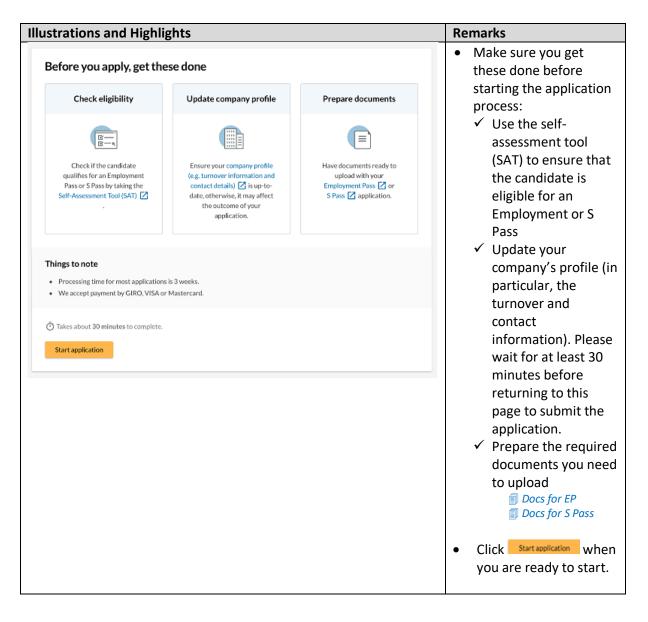

#### 3.2 Application (Stage 1)

- 3.2.1 You must answer all questions in Stage 1 before you can proceed to Stage 2.
- 3.2.2 You cannot save draft while at Stage 1.
- 3.2.3 A copy of the application will be auto-saved when you proceed to Stage 2.

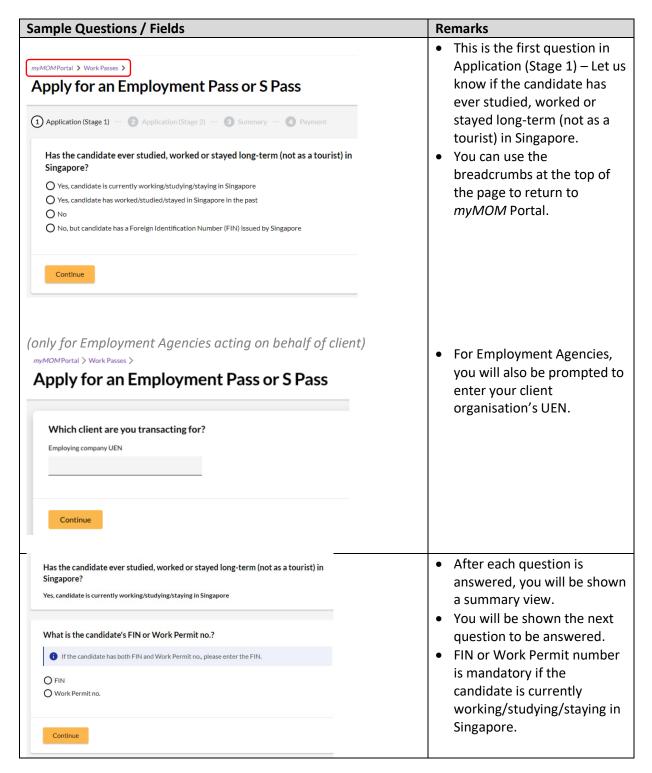

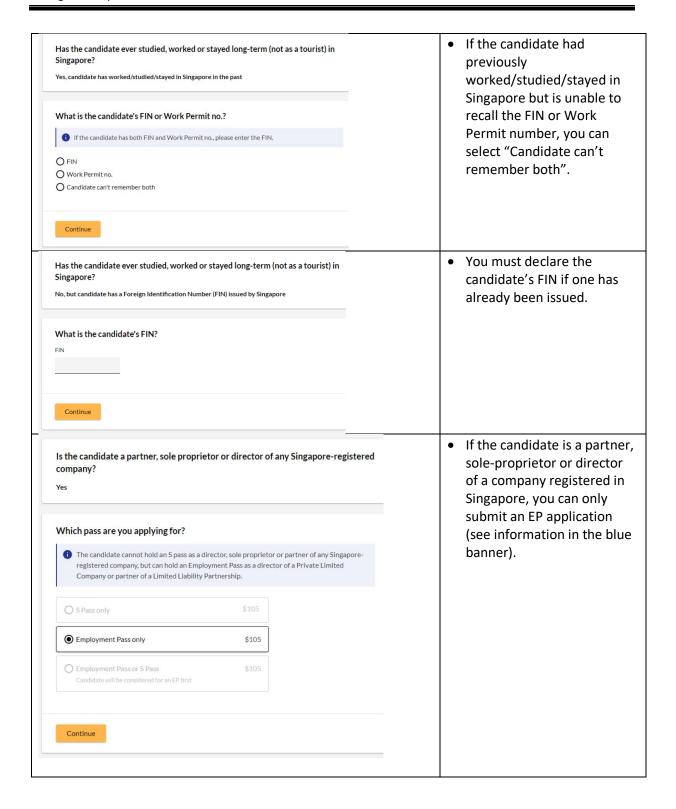

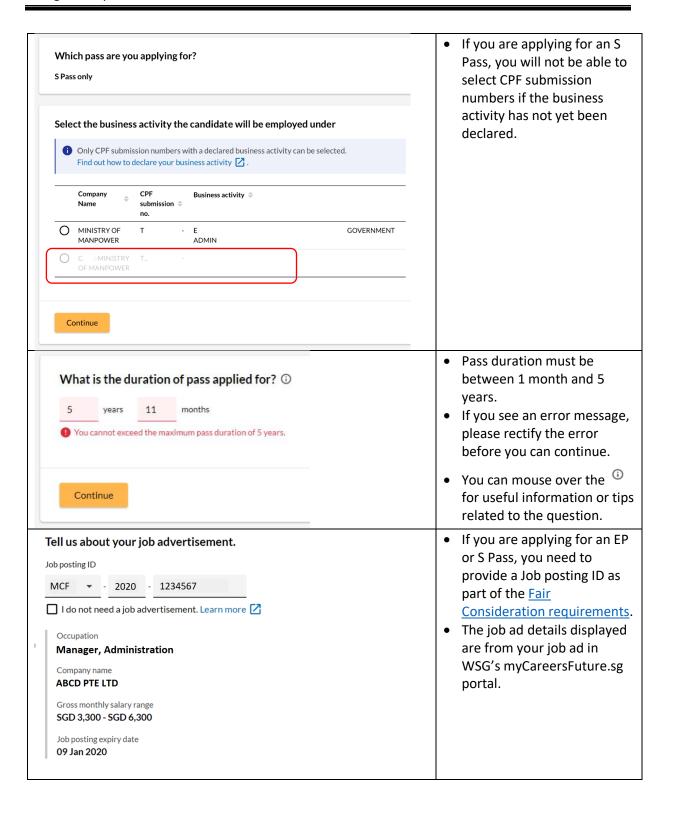

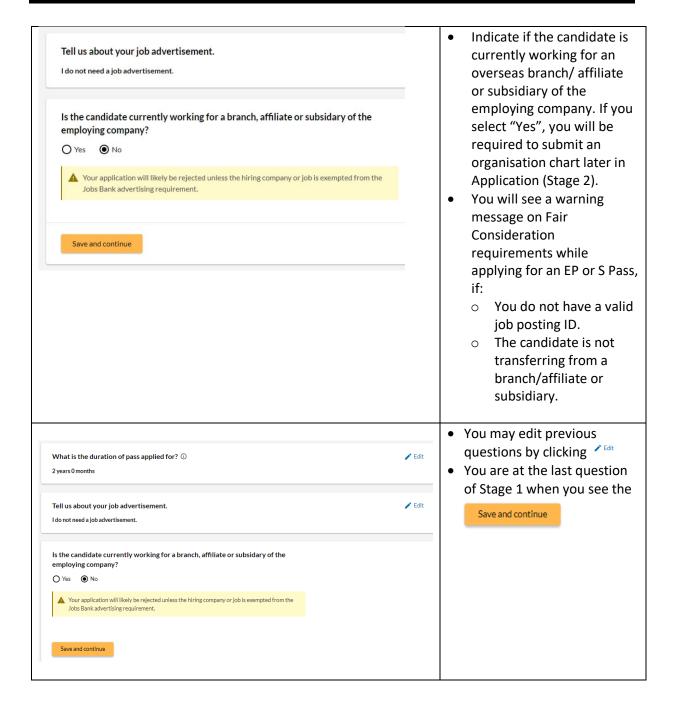

#### 3.3 Application (Stage 2)

- 3.3.1 You can fill up the questions and sections in Stage 2 in a non-sequential manner
- 3.3.2 You may be asked to upload relevant documents in the respective sections. Please note that:
  - **a.** Documents should be clear and correct. If not, you may be asked to resubmit them.
  - **b.** Each document upload should be less than 2MB in file size.
  - **c.** Documents that are not in English should be submitted together with an official English translation.
- 3.3.3 You can save draft when in Stage 2

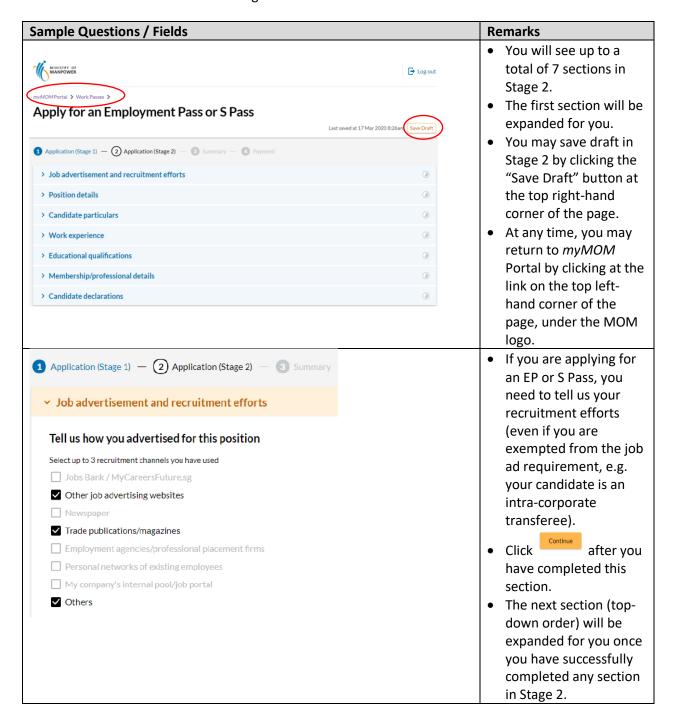

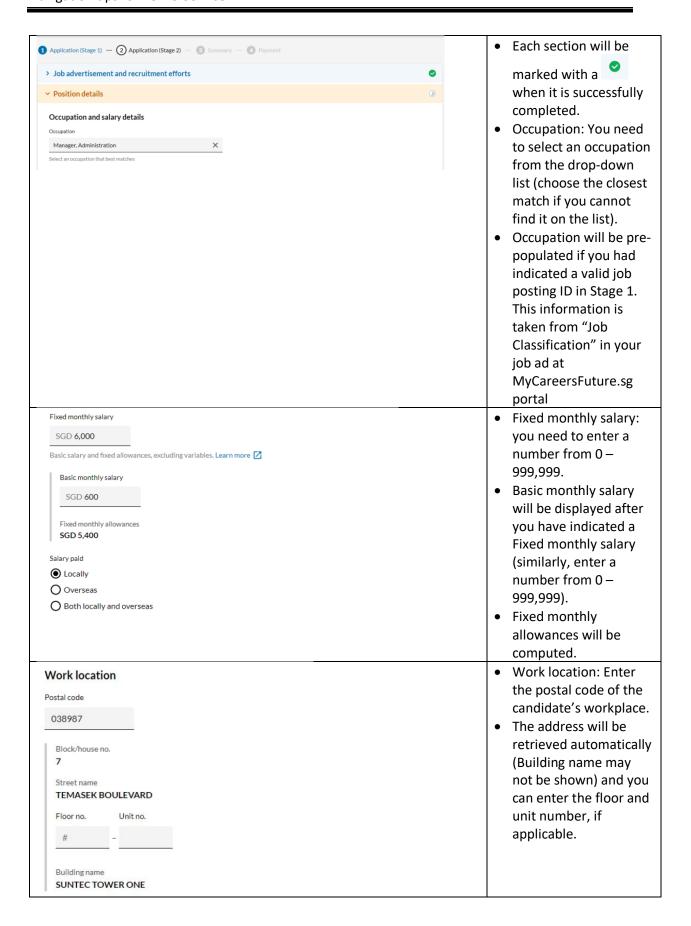

| Is the premises (at the above address) a food establishment?  O Yes O No  NEA/Singapore Food Agency (SFA) licence type O Food shop O Food stall O Cold drink shop                                                                                                    |                                       | Tell us whether the workplace is a food establishment (you may be required to upload the NEA/SFA licence).                                                                                                    |
|----------------------------------------------------------------------------------------------------|---------------------------------------|----------------------------------------------------------------------------------------------------|
| Agency support  Is this application supported by any relevant professional bodies or vetting/accreditation agencies? ①  Yes No  Agency support 1  Name of professional body or vetting/accreditation agency  Singapore Medical Council  Upload registration or support letter  Drag and drop or browse files.  Jpg, png or pdf only. Total file size must not exceed 2MB. | F   F   F   F   F   F   F   F   F   F | Agency support: Healthcare professionals, lawyers, football players or coaches will need supporting documents from the respective professional bodies. You will see a document upload feature if we require you to upload a document. Each agency can only be selected once. |
| Deployment details  Is the employing company an employment agency/headhunter or does it supply employees to supplement another company's manpower resources?  Yes No  Is the candidate going to supplement another company's manpower?  Yes No  Client company UEN  Client company UEN  Client company name  MINISTRY OF MANPOWER                                         | t<br>c                                | Deployment details: please let us know if the candidate will be deployed to another company to supplement its manpower.                                                                                                    |
|                                                                                                    | r<br>s<br>t                           | Employment agency recruitment: if the services of an EA* was used in the hiring process, tell us the EA's licence number.  * this includes introduction or recommendation of the applicant, recruitment of the                                                               |

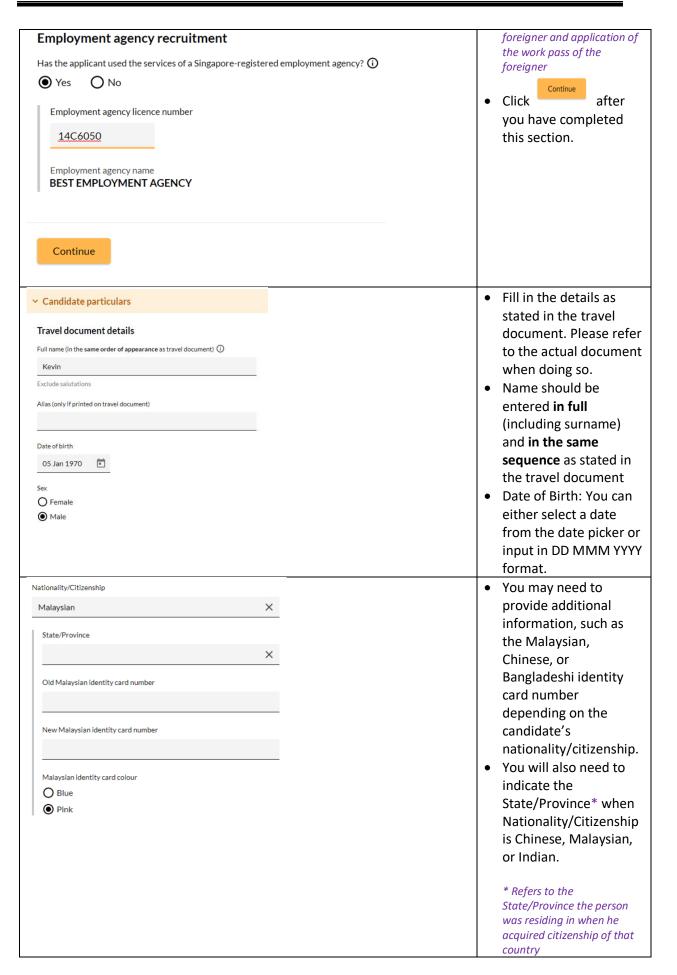

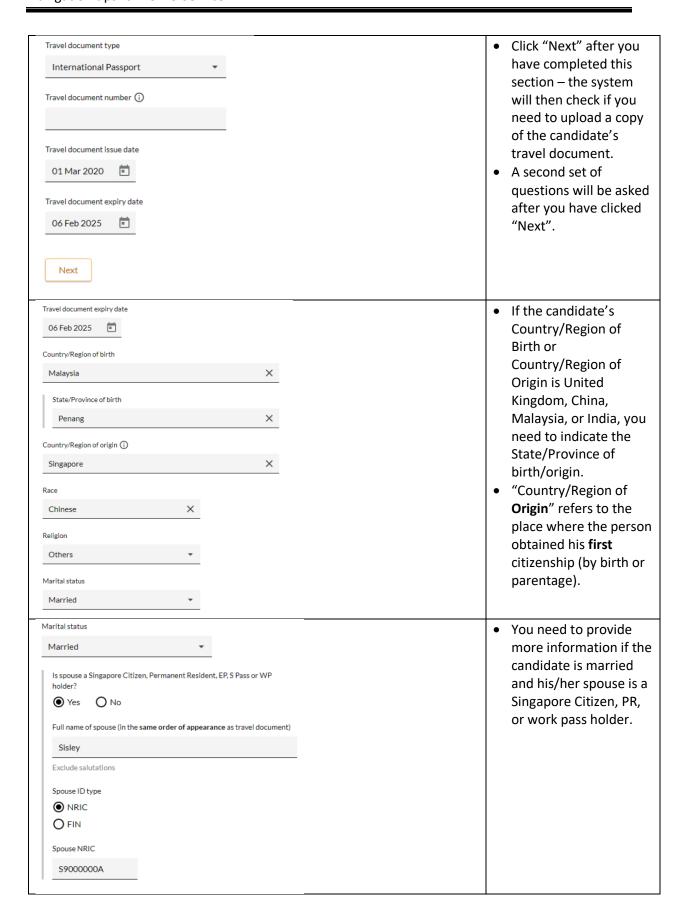

| Candidate's contact details  Email  kevinxyz@gmail.com  Singapore mobile number (optional)  +65  Enter only if the candidate has a local Singapore number  Continue | • | Provide the candidate's personal contact details and click  Continue to proceed.                                                           |
|----------------------------------------------------------------------------------------------------|---|----------------------------------------------------------------------------------------------------|
| ∨ Work experience                                                                                                    | • | You can add up to 2 sets of information                                                                                                    |
| Include 2 most recent work experience.  Add work experience                                                                                                    | • | under "Work experience". You can skip this part if the candidate does not have any work experience — click Skip, no work experience to add |
| Skip, no work experience to add                                                                                                    | • | If you have a work experience to add, click  Add work experience                                                                           |
| V Work experience  Total work experience  years months  Relevant work experience  years months                                                                      | • | You will need to indicate the candidate's length of total and relevant work experience, if you are adding a work experience.               |

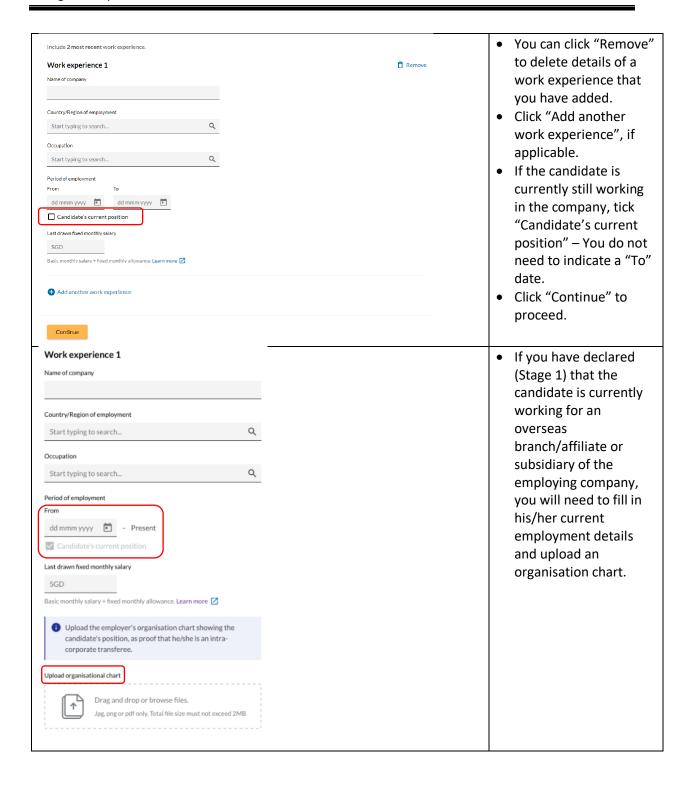

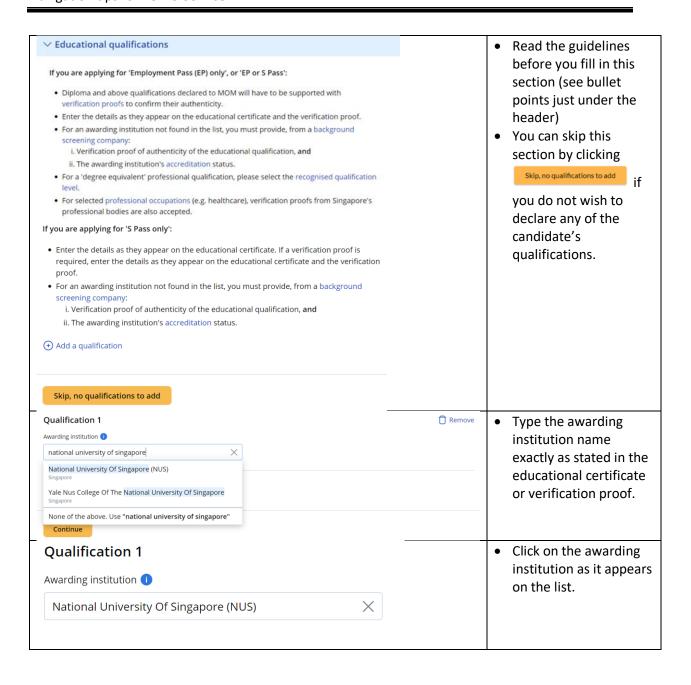

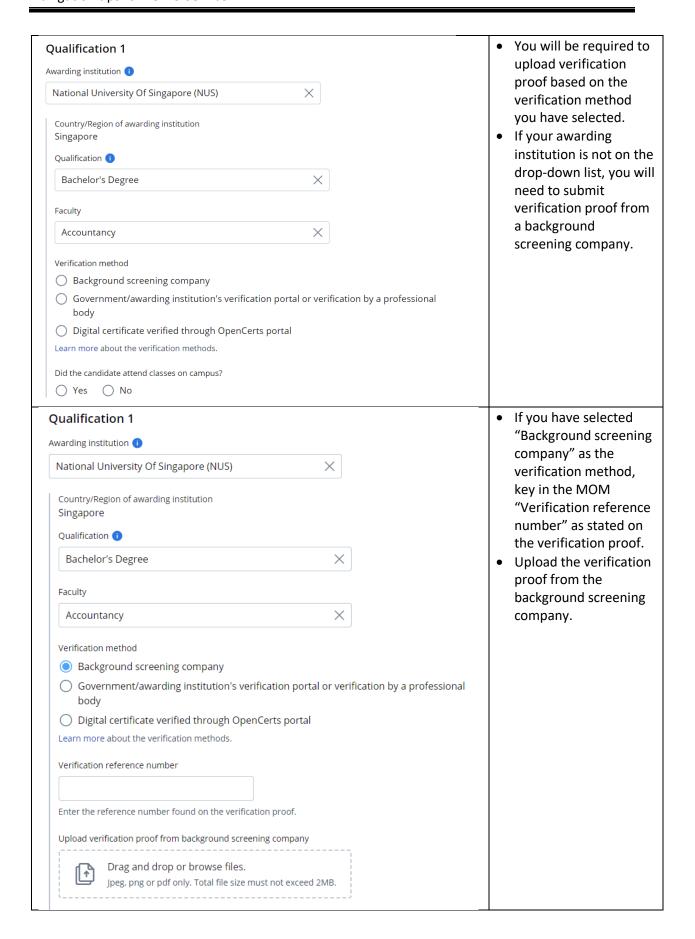

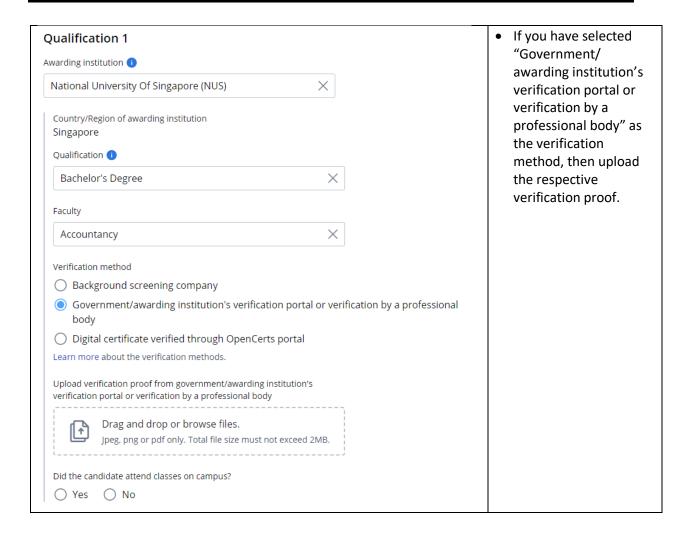

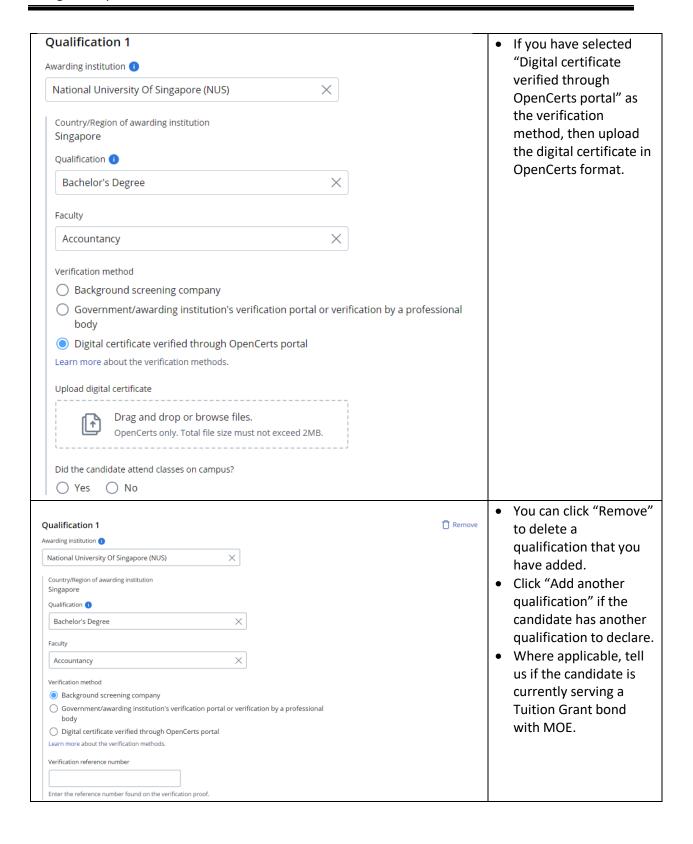

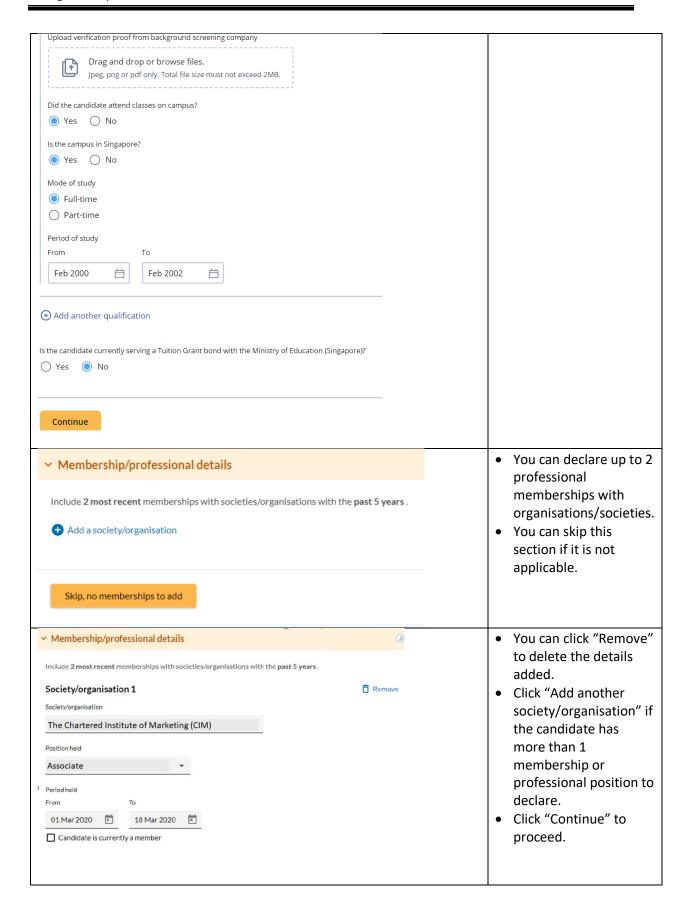

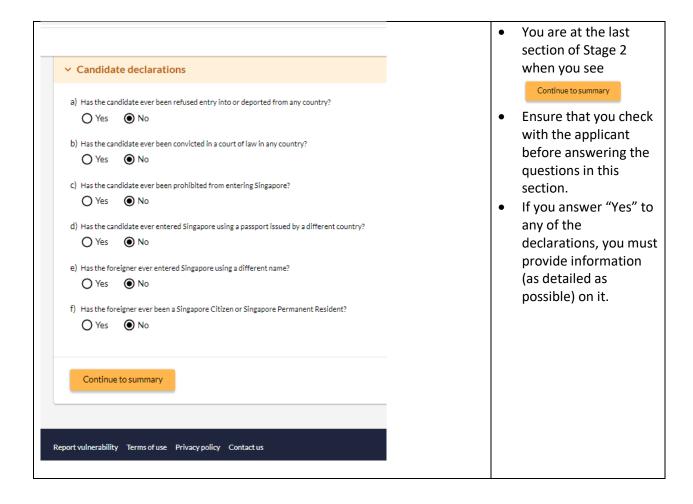

#### 3.4 Summary

- 3.4.1 You can review all the information entered for the application here and edit if necessary
- 3.4.2 You can download a copy of the application details
- 3.4.3 You need to confirm and acknowledge the declarations

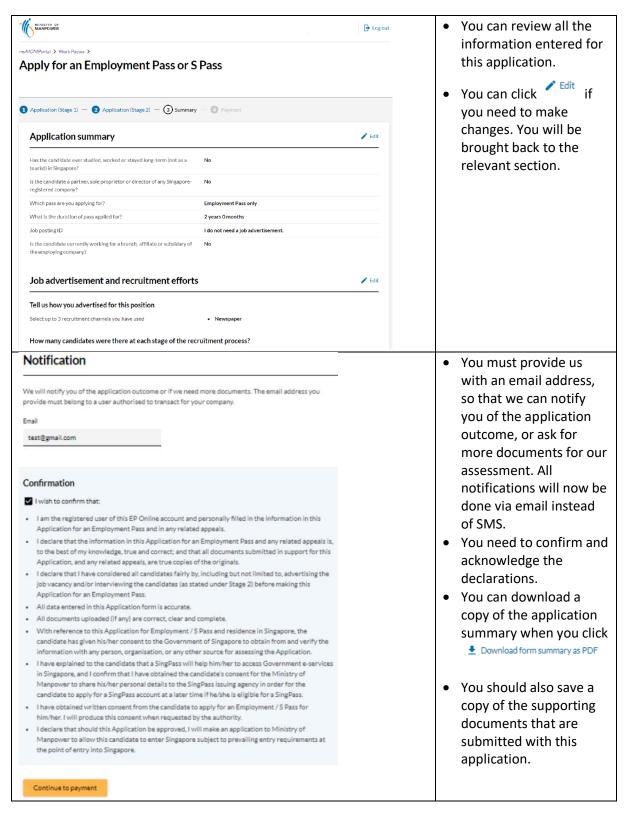

#### 3.4.4 Payment & Acknowledgement

3.4.5 You may pay by GIRO (this option will be available if you have an existing GIRO arrangement with EP Online) or credit card (Amex, Mastercard or Visa)

3.4.6 You will receive an email from MOM to acknowledge successful submission of your application. A PDF copy of the application summary will be attached in this email for your reference.

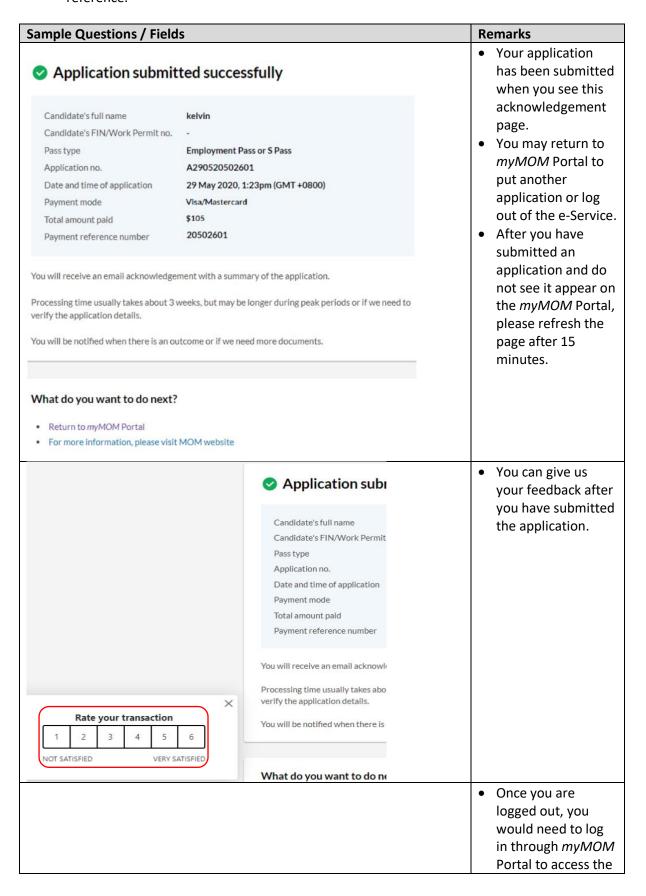

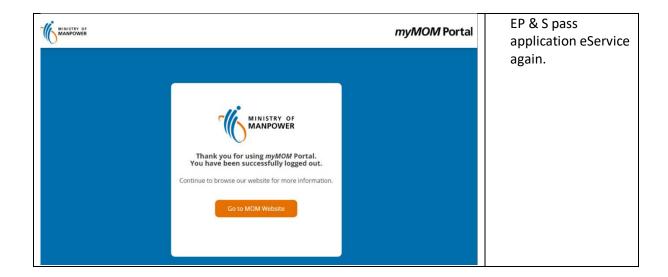

# 4. Apply for a Dependant's Pass/Long-Term Visit Pass

#### 4.1 How to apply for a Dependant's Pass/Long-Term Visit Pass

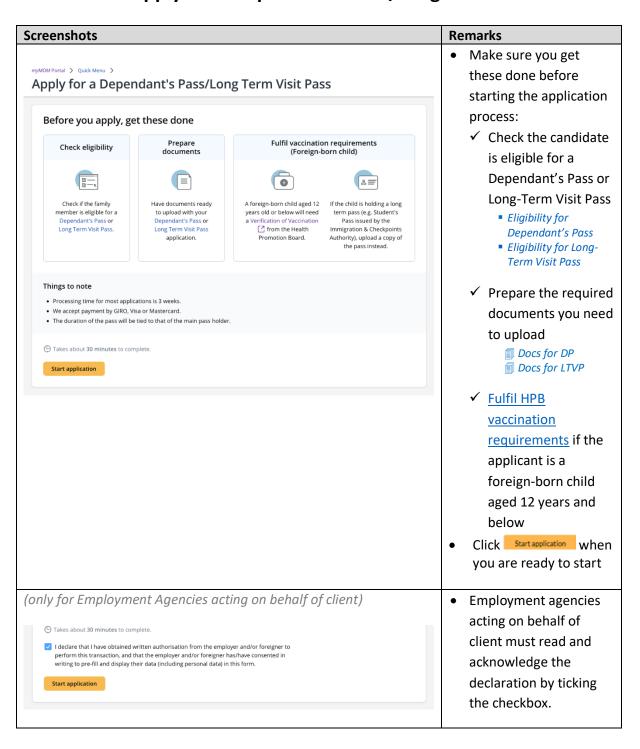

#### 4.2 Stage: Identification of main pass holder

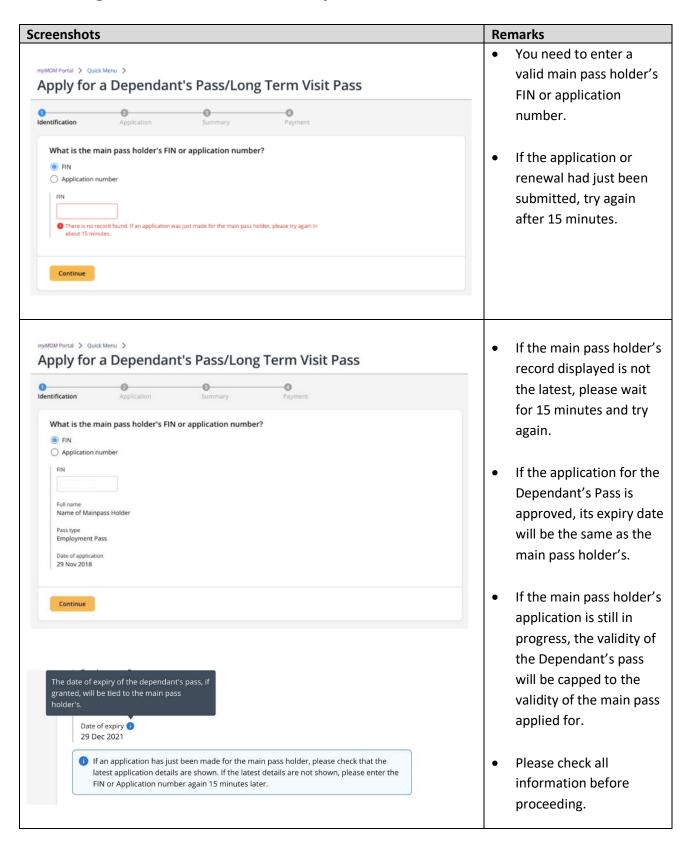

### 4.3 Stage: Application

- 4.3.1 You must fill up all the questions and sections in this stage.
- 4.3.2 You may be asked to upload relevant documents in the respective sections. Please note that:
  - **a.** Documents should be clear, complete, and correct. If not, you may be asked to resubmit them.
  - **b.** Each document upload should be less than 2MB in file size.
  - c. Documents that are not in English should be submitted together with an official English translation.
- 4.3.3 You can save your draft in Application stage.

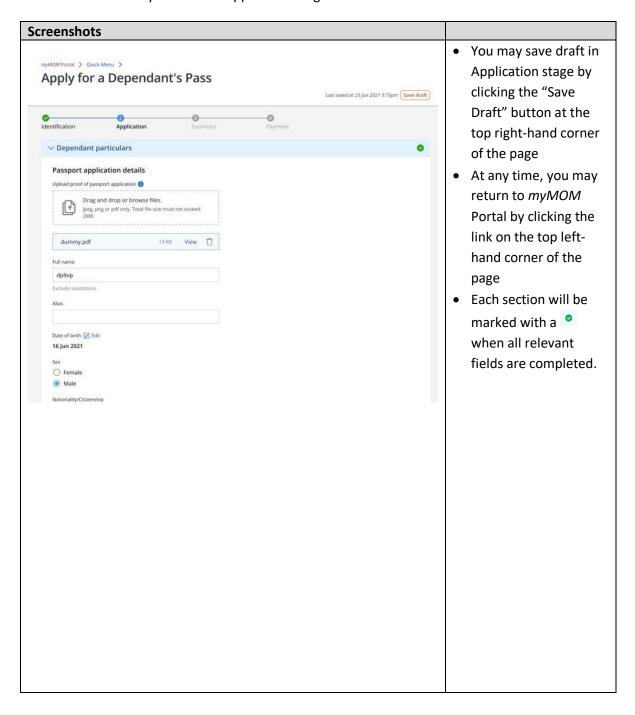

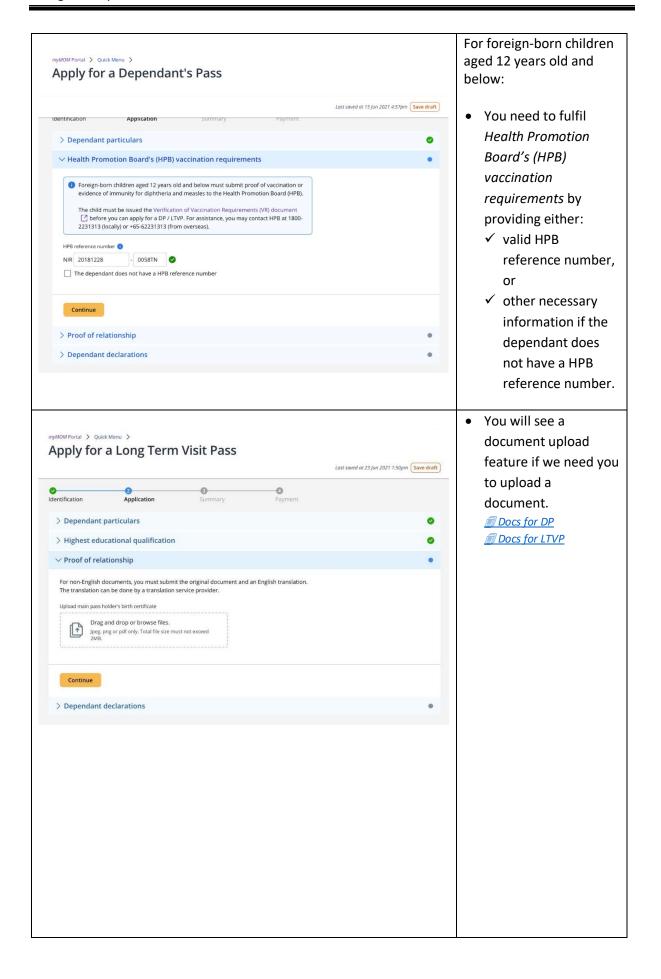

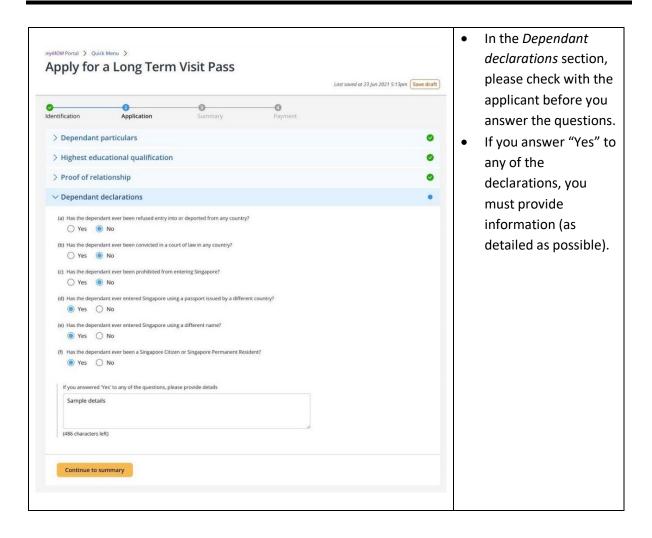

#### 4.4 Summary

- 4.4.1 You can review all the information entered for the application here and edit, if necessary.
- 4.4.2 You can download a copy of the application details.
- 4.4.3 You must confirm and acknowledge the declarations.

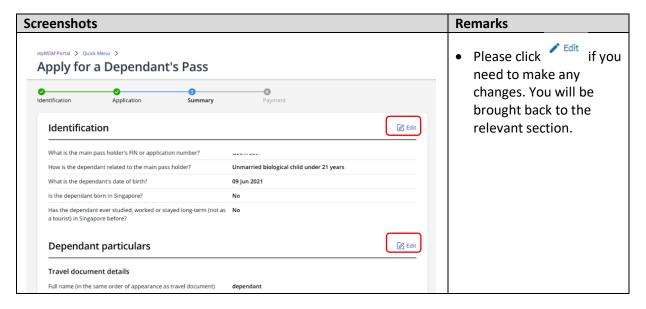

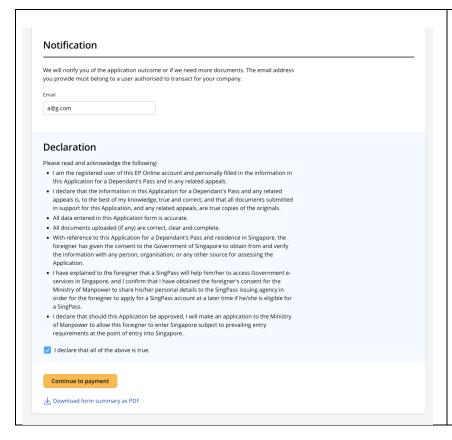

- You must provide a valid and correct email address for us to notify you of the application outcome or ask for more documents for our assessment. All notifications will be done via email.
- You must read and acknowledge the declaration by ticking the checkbox.
- You can download a copy of the application summary when you click
  - ◆ Download form summary as PDF
- Please keep the copy of the supporting document(s) that are submitted with this application.

#### 4.5 Payment & Acknowledgement

- 4.5.1 You may pay by GIRO (this option will be available if you have an existing GIRO arrangement with EP Online) or credit card (Amex, Mastercard or Visa).
- 4.5.2 You will receive an email from MOM to acknowledge successful submission of your application. A PDF copy of the application summary will be attached in this email for your reference.

| Screenshots | Remarks                                                                                                    |
|-------------|----------------------------------------------------------------------------------------------------|
|             | <ul> <li>Your application has<br/>been successfully<br/>submitted when you see<br/>this acknowledgement<br/>page.</li> </ul>                                                |
|             | <ul> <li>After you have<br/>submitted an<br/>application and do not<br/>see it appear on the<br/>myMOM Portal, please<br/>refresh the page after<br/>15 minutes.</li> </ul> |
|             | <ul> <li>You are encouraged to<br/>download and save a<br/>copy of the</li> </ul>                                                                                           |

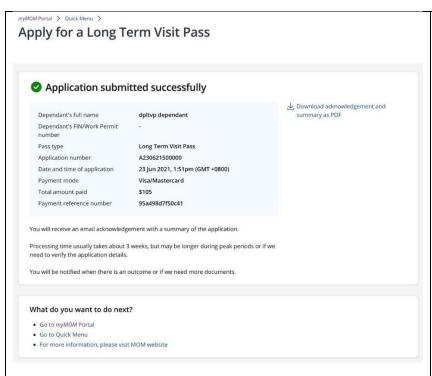

- acknowledgement and summary as PDF.
- You may return to myMOM Portal to submit another application or perform another transaction. Else, to log out of the eService, press the "Log Out' button at the top of the page.

## 5. Apply for a Letter of Consent

#### 5.1 How to apply for a Letter of Consent

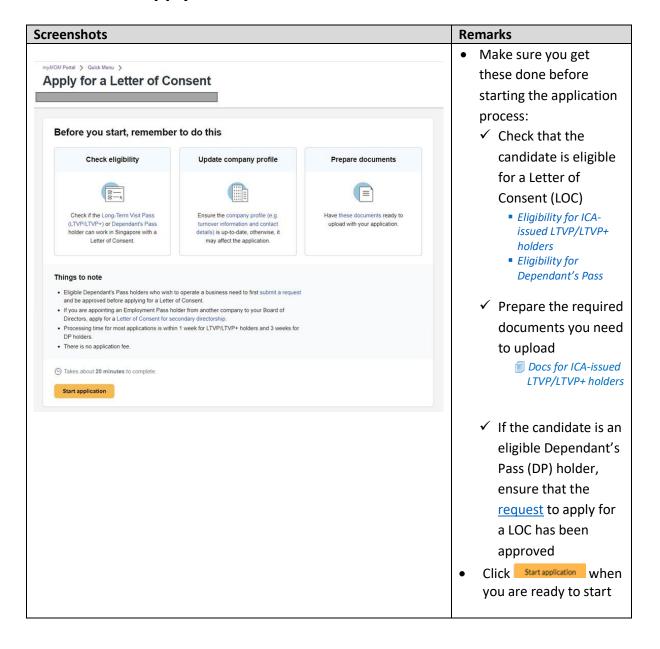

#### 5.2 Stage 1: Identification

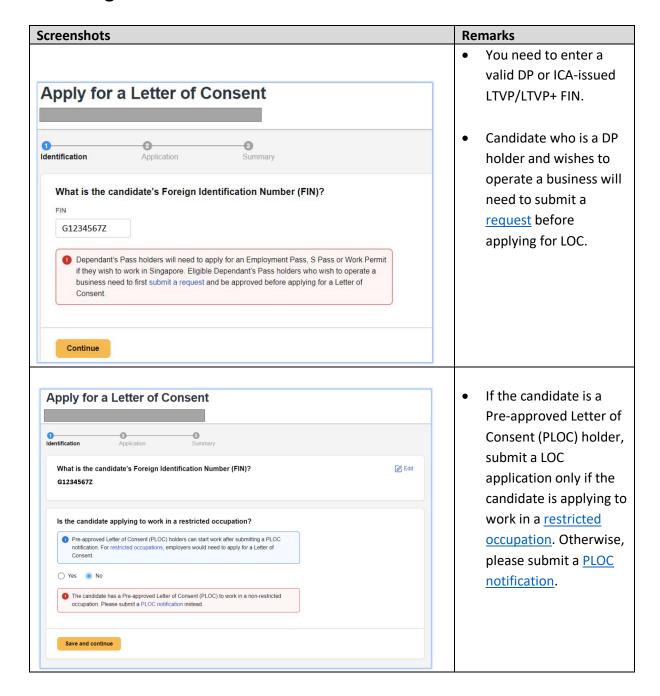

#### 5.3 Stage 2: Application

- 5.3.1 You must fill up all the questions and sections in this stage.
- 5.3.2 You may be asked to upload relevant documents in the respective sections. Please note that:
  - **a.** Documents should be clear, complete, and correct. If not, you may be asked to resubmit them.
  - **b.** Each document upload should be less than 2MB in file size.
  - **c.** Documents that are not in English should be submitted with an official English translation.
- 5.3.3 You can save your draft in the Application stage.

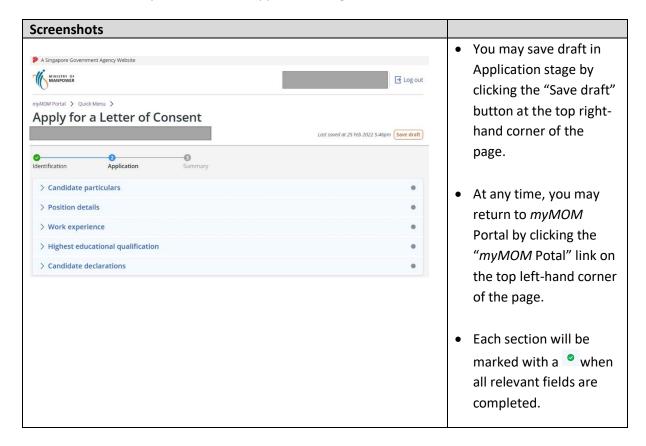

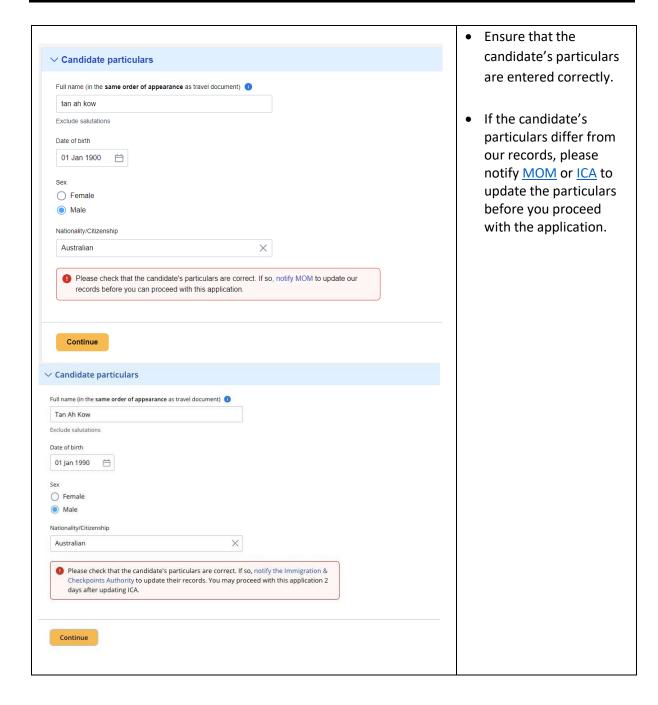

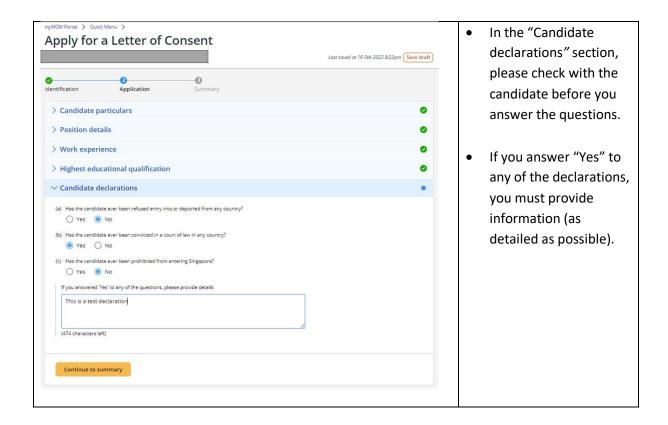

#### 5.4 Summary

- 5.4.1 You can review all the information entered for the application here and edit if necessary.
- 5.4.2 You can download a copy of the application details.
- 5.4.3 You must confirm and acknowledge the declarations.

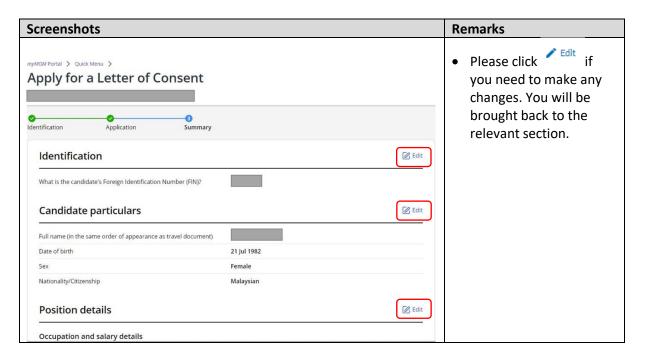

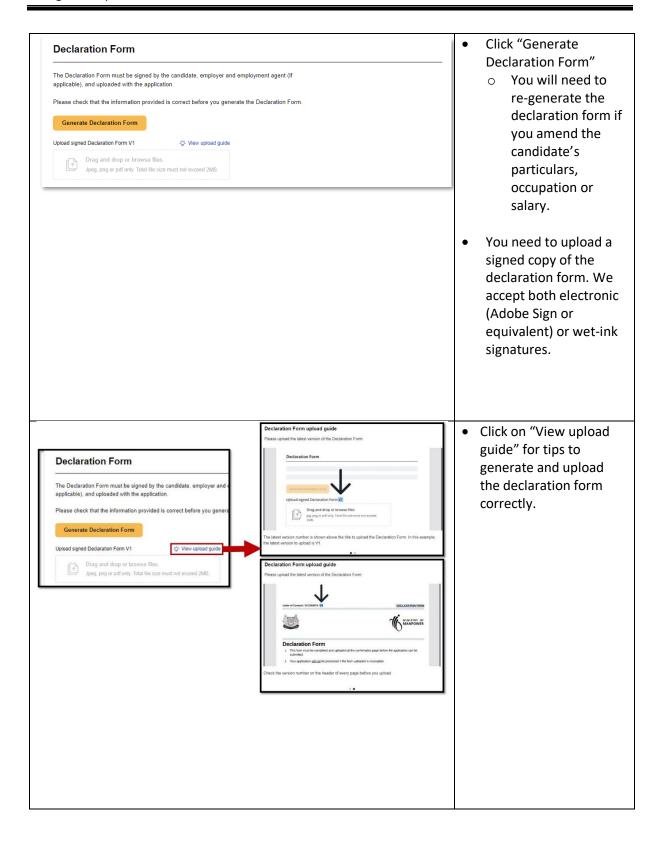

#### **Notification** We will notify you of the application outcome or if we need more documents The email address you provide must belong to a user authorised to transact for your company. Declaration Please read and acknowledge the following: . I am the registered user of this account and personally filled in the information in this Application for a Letter of Consent and in any related appeals. I declare that the information in this Application for a Letter of Consent and any related appeals is, to the best of my knowledge, true and correct; and that all documents submitted in support for this Application, and any related appeals, are true copies of the originals. By submitting this application on behalf of my client, I had ensured that all the details pertaining to this application for Letter of Consent are provided to me by my client. If required, I am able to provide documentary proof in the form of hardcopy application forms signed by my client. All data entered in this Application form is accurate All documents uploaded (if any) are correct, clear and complete. . With reference to this Application for a Letter of Consent and residence in Singapore, the candidate has given the consent to the Government of Singapore to obtain from and verify the information with any person, organisation, or any other source for assessing the application. I declare that I have obtained written consent from the employer and the candidate to perform this transaction. I will produce this consent when requested by the authority . I declare that I have informed my client that should this Application be approved, the client is required to make application to Ministry of Manpower to allow this candidate to enter Singapore subject to prevailing entry requirements at the point of entry into Singapore. Submit application .↓. Download form summary as PDF

- You must provide a valid and correct email address for us to notify you of the application outcome or ask for more documents for our assessment. All notifications will be done via email.
- You must read and acknowledge the declaration by ticking the checkbox.
- You can download a copy of the application summary when you click
  - ◆ Download form summary as PDF
- Please keep a copy of the supporting document(s) that are submitted with this application.

#### 5.5 Acknowledgement

5.5.1 You will receive an email from MOM to acknowledge successful submission of your application. A PDF copy of the application summary will be attached in this email for your reference.

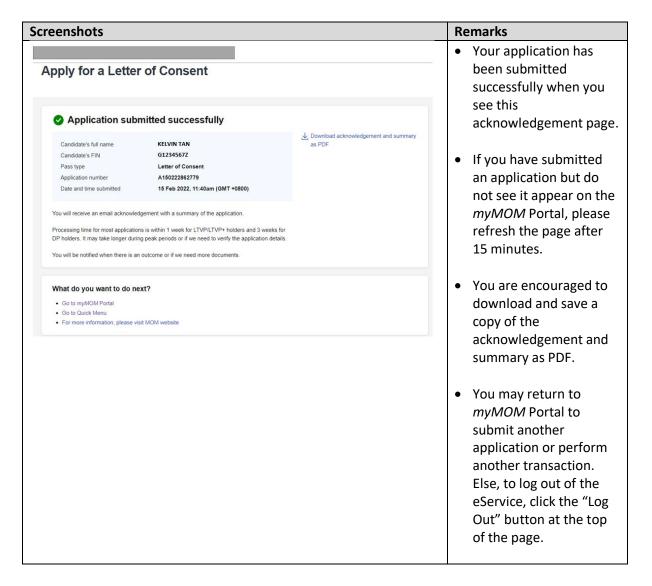

# 6. Renewal Request for Employment Pass (EP) & S pass

## 6.1 How to renew an Employment Pass (EP) or S Pass

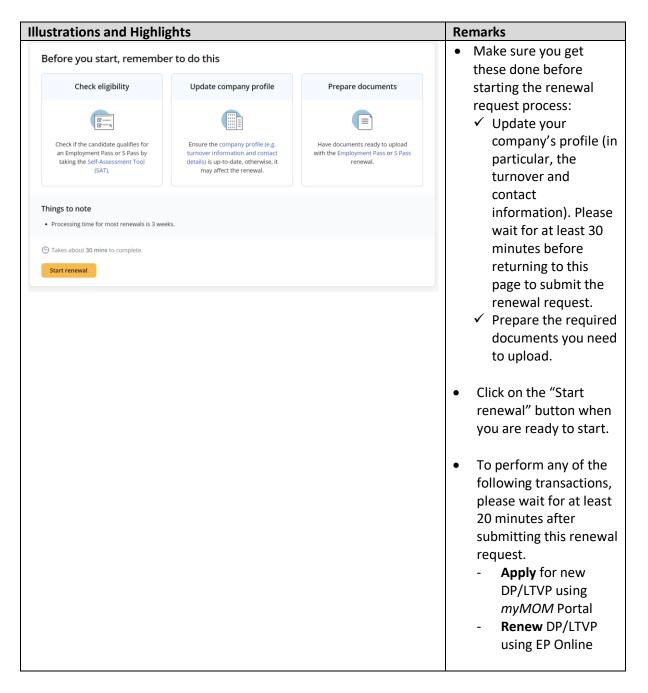

# 6.2 Renewal Request (Stage 1)

- 6.2.1 You must answer all questions in Stage 1 before you can proceed to Stage 2.
- 6.2.2 A copy of the renewal request will be auto-saved when you proceed to Stage 2.

| Sample Questions / Fields | Remarks |
|---------------------------|---------|
|                           |         |

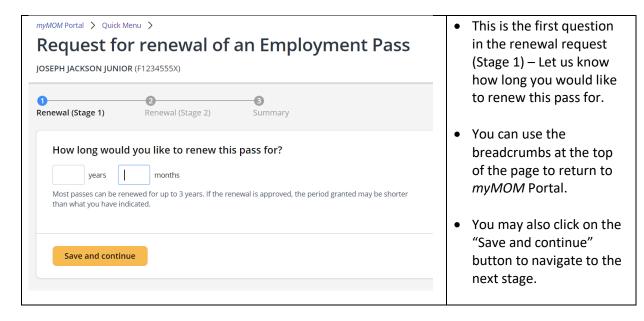

#### 6.3 Renewal Request (Stage 2)

- 6.3.1 You can fill up the questions and sections in Stage 2 in a non-sequential manner.
- 6.3.2 You may be asked to upload relevant documents in the respective sections. Please note that:
  - **a.** Documents should be clear and correct. If not, you may be asked to resubmit them.
  - **b.** Each document upload should be less than 2MB in file size.
  - **c.** Documents that are not in English should be submitted together with an official English translation.
- 6.3.3 You can save draft at any point.

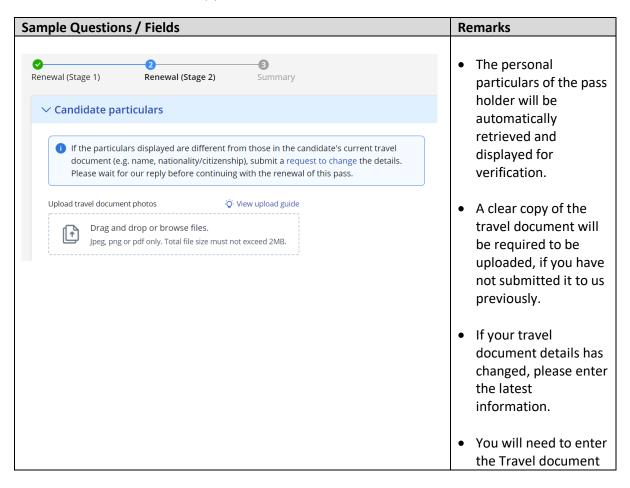

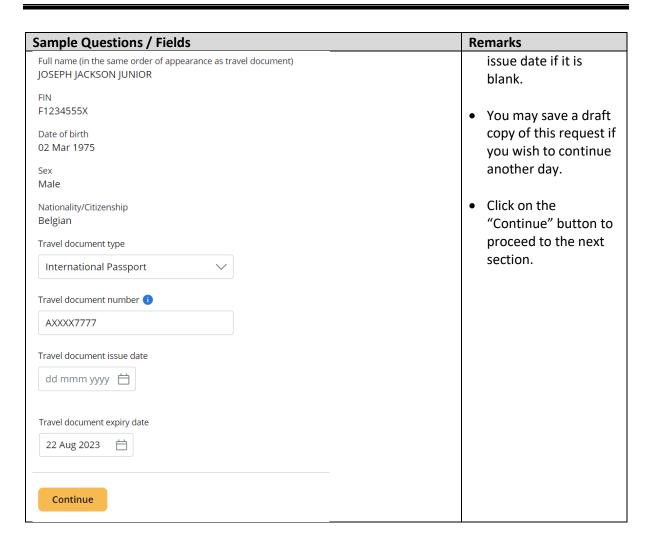

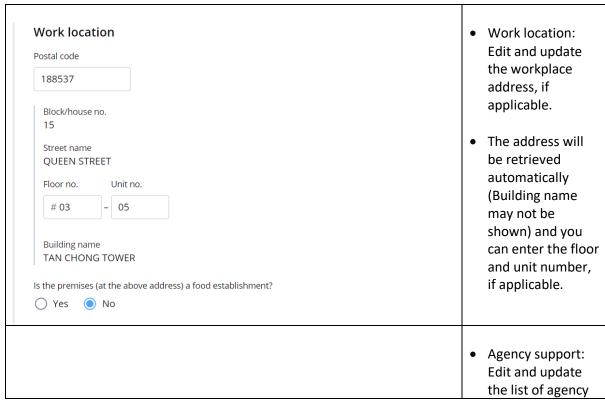

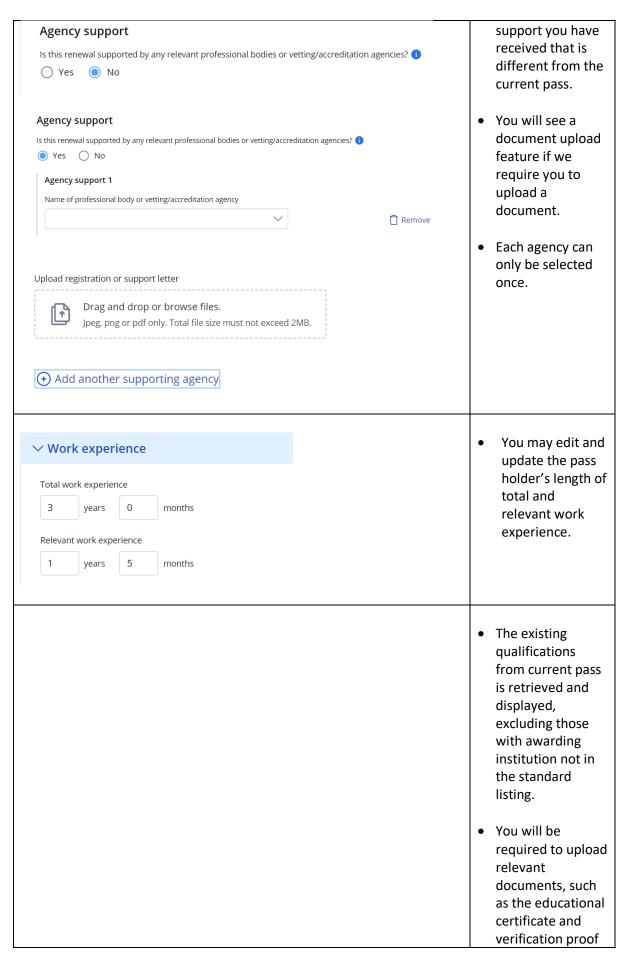

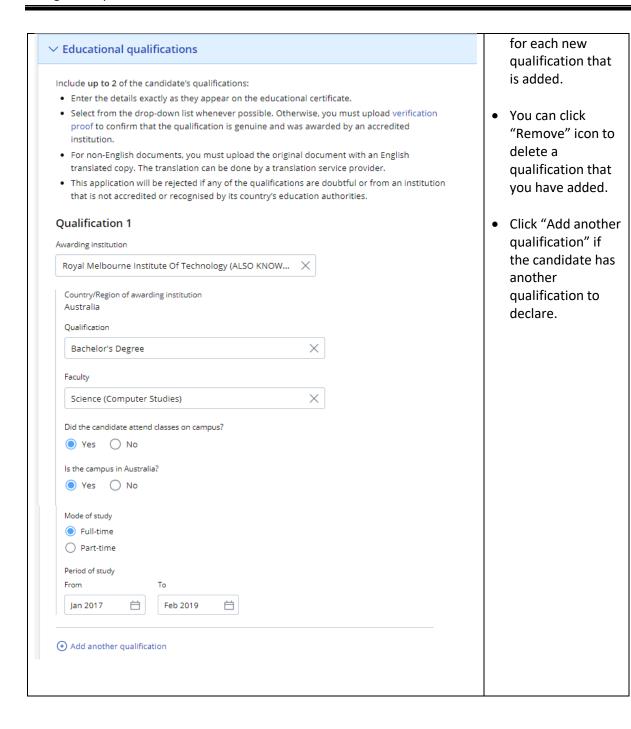

| <ul> <li>✓ Membership/professional details</li> <li>Include up to 2 most recent memberships with societies/organisations within the past 5 years.</li> <li>⊕ Add a society/organisation</li> <li>Skip, no memberships to add</li> </ul>                                                                                                    | <ul> <li>You can declare up to<br/>2 professional<br/>memberships with<br/>organisations<br/>/societies.</li> <li>You can skip this<br/>section, if it is not<br/>applicable.</li> </ul>                                                                                                    |
|----------------------------------------------------------------------------------------------------|----------------------------------------------------------------------------------------------------|
| <ul> <li>✓ Candidate declarations</li> <li>(a) Has the candidate ever been refused entry into or deported from any country? <ul> <li>Yes</li> <li>No</li> </ul> </li> <li>(b) Has the candidate ever been convicted in a court of law in any country? <ul> <li>Yes</li> <li>No</li> </ul> </li> <li>(c) Has the candidate ever been prohibited from entering Singapore? <ul> <li>Yes</li> <li>No</li> </ul> </li> </ul> | <ul> <li>Ensure that you check with the applicant before answering the questions in this section.</li> <li>If you answer "Yes" to any of the declarations, you must provide detailed explanations.</li> </ul>                                                                                                    |
| Your declarations have changed  As the answer(s) to the declarations have changed, it may affect the outcome of the renewal. Do you wish to continue?  Cancel Continue                                                                                                    | <ul> <li>If your declaration answer has changed from "Yes" in the current pass to "No" in the renewal request, you will be prompted to confirm that your declarations have changed.</li> <li>Click on the "Continue" button if you wish to continue with the change. Otherwise, click the "Cancel" button to return to the main form to edit the answer.</li> </ul> |

#### 6.4 Summary

- 6.4.1 You can review all the information entered for the renewal request here and edit, if necessary.
- 6.4.2 You can download a copy of the renewal request details.
- 6.4.3 You need to confirm and acknowledge the declarations.

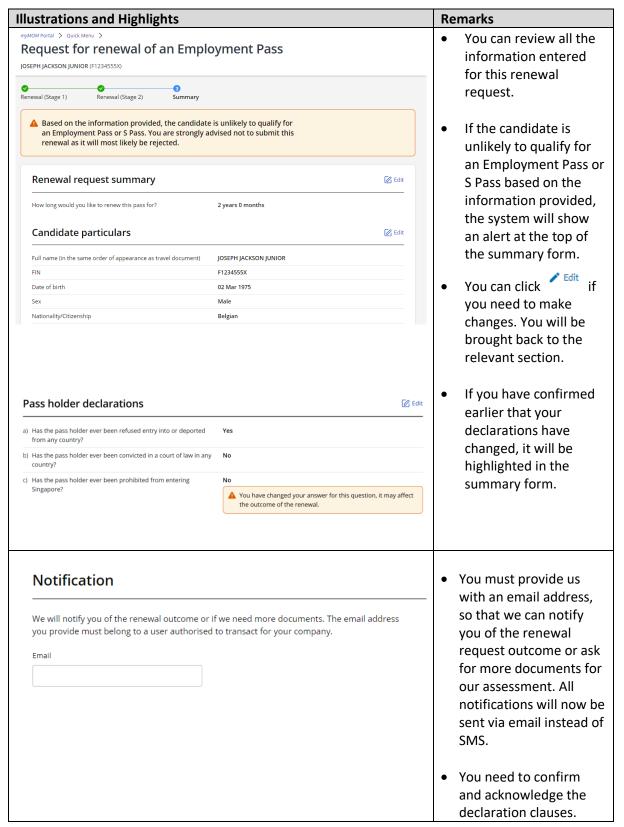

#### You can download a Declaration copy of the renewal Please read and acknowledge the following: request summary when • I am the registered user of this EP Online account and personally filled in the information in you click this Renewal for an Employment Pass and in any related appeals. Download form summary as PDF • I declare that the information in this Renewal for an Employment Pass and any related appeals is, to the best of my knowledge, true and correct; and that all documents submitted in support for this Renewal, and any related appeals, are true copies of the originals. You should also save a • All data entered in this Renewal form is accurate. copy of the supporting All documents uploaded (if any) are correct, clear and complete. documents that are • With reference to this Renewal for an Employment Pass and residence in Singapore, the candidate has given his/her consent to the Government of Singapore to obtain from and submitted with this verify the information with any person, organisation, or any other source for assessing the renewal request. · I have obtained written consent from the candidate to apply for an Employment Pass for him/her. I will produce this consent when requested by the authority. · I declare that should this Renewal be approved, I will make an application to Ministry of Manpower to allow this candidate to enter Singapore subject to prevailing entry requirements at the point of entry into Singapore. I declare that all of the above is true. Submit renewal

#### 6.5 Acknowledgement

↓ Download form summary as PDF

6.5.1 You will receive an email from MOM to acknowledge successful submission of your application. A PDF copy of the application summary will be attached in this email.

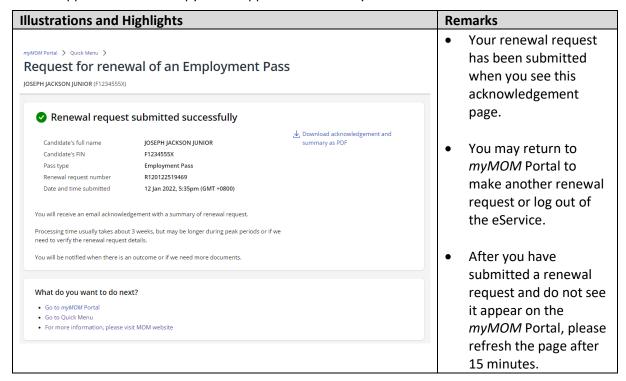

# 7. Retrieving Drafts

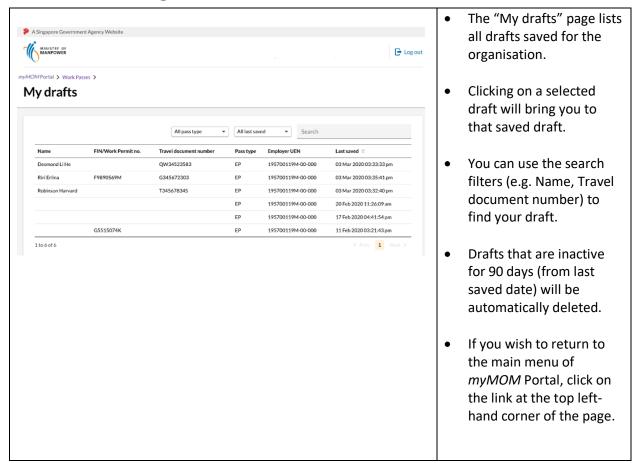

# 8. Checking Application Status & Outcome

- 8.1.1 You can check the status of the application via *myMOM* Portal.
- 8.1.2 You will receive an email from MOM, via the email address you had provided in the application form ("Notification email"), when:
  - a. We need you to re-submit documents or submit additional supporting documents. Please refer to the email on for more details. Log in to *myMOM* Portal and search for the candidate's application. Under the 'Action' column, click on 'Submit Documents'.

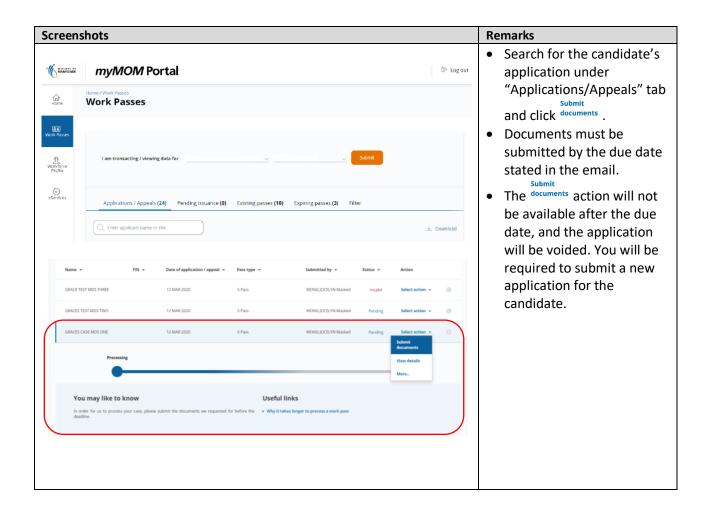

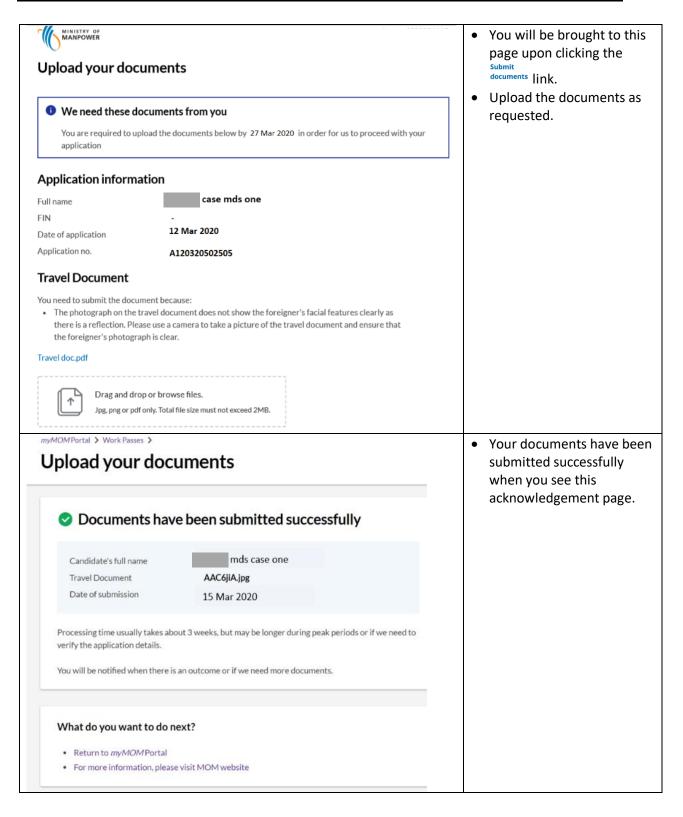

b. Your application cannot be processed due to errors or omissions in your application information or documents

Refer to the email for the actions needed. When you are ready to re-apply with the required information and/or documents, log in to *myMOM* Portal and search for the candidate's application. Click on "Apply" under the 'Action' column.

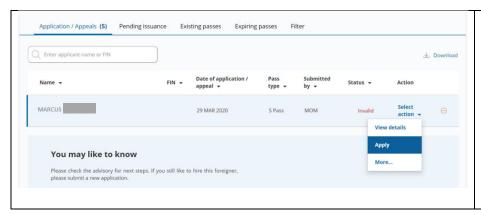

- Click on "Apply" under the "Action" column.
- You will be brought to the first page of the new application or renewal request for EP/S Pass/ DP/LTVP.

#### c. Your outcome letter (approval or rejection) is ready

You will be brought to EP Online when you select to 'View Outcome Letter' for that candidate's application in *myMOM* Portal. In EP Online, click on 'Apply > Check Status – Application Outcome' on the left menu bar to retrieve the relevant application record, and press the "Print Outcome letter" button to get it.

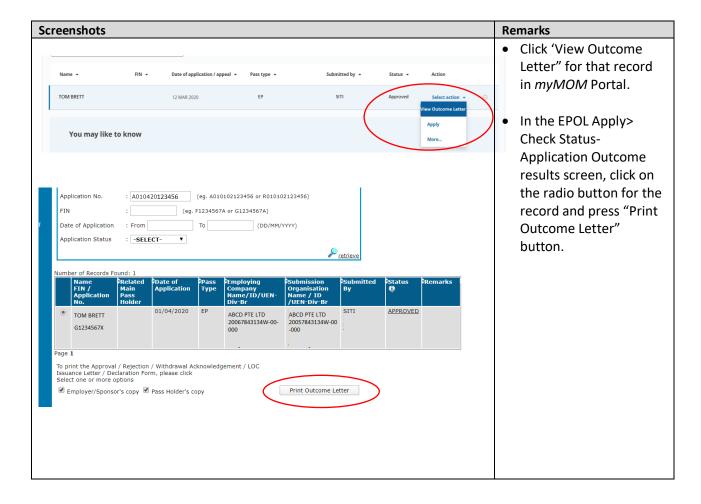

# 9. Issue a pass

### 9.1 How to get a pass issued

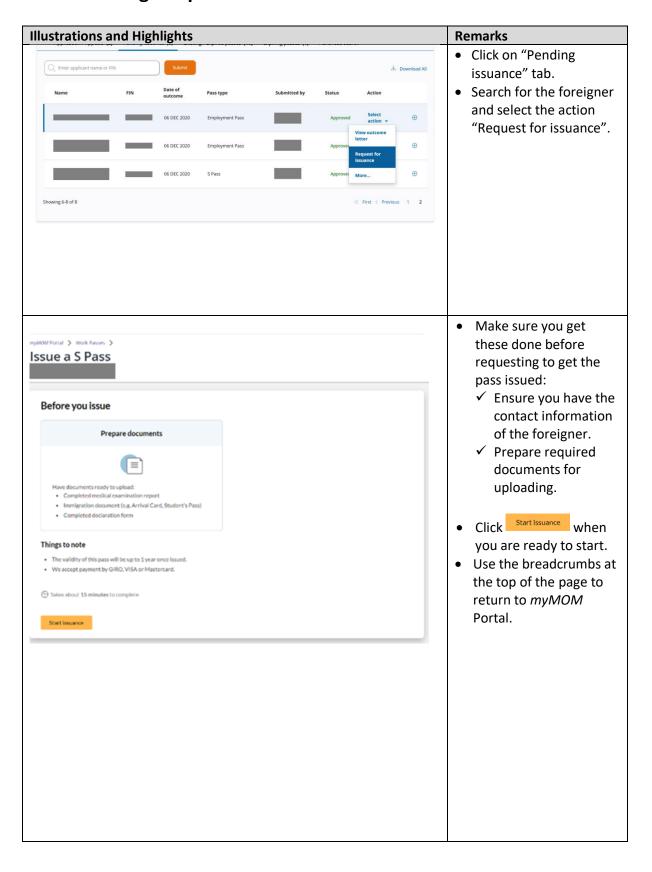

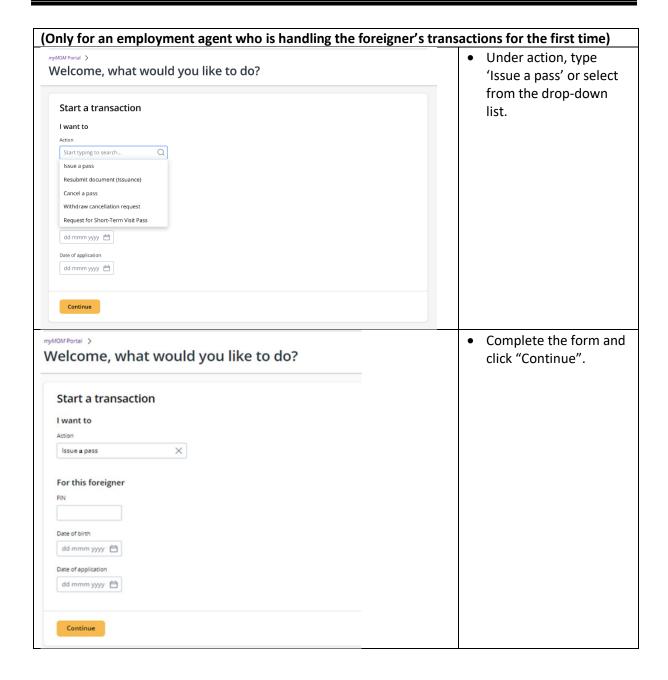

#### 9.2 Issuance form

- 9.2.1 You must fill up all the questions and sections, and you can do so in a non-sequential manner.
- 9.2.2 You will be asked to upload relevant documents in the respective sections.
- 9.2.3 You cannot save a draft for issuance form.

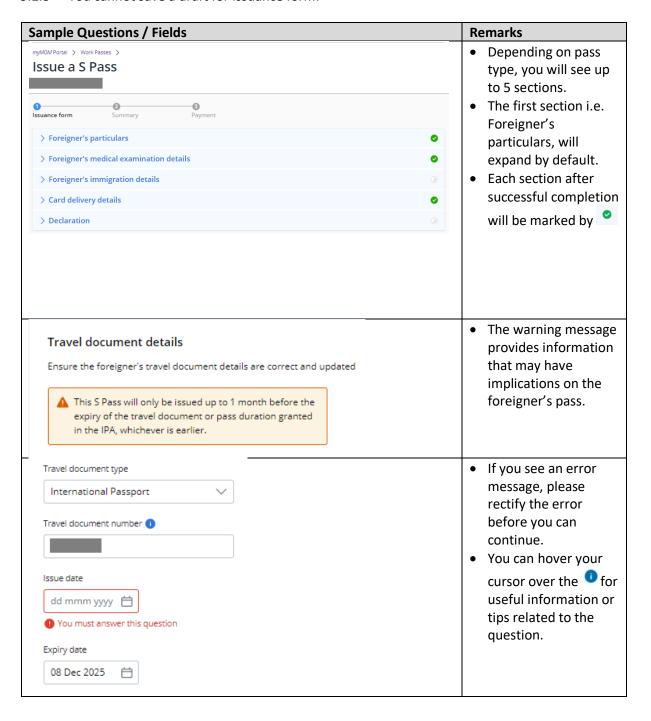

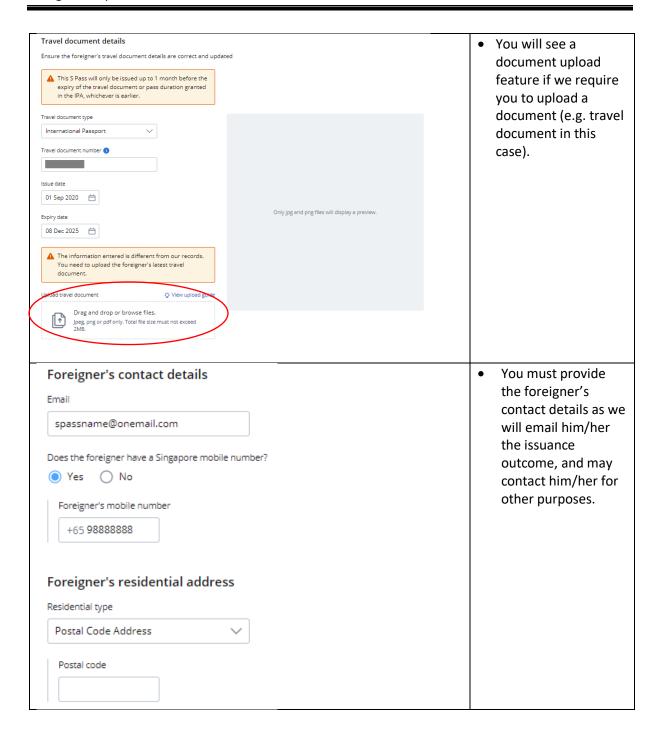

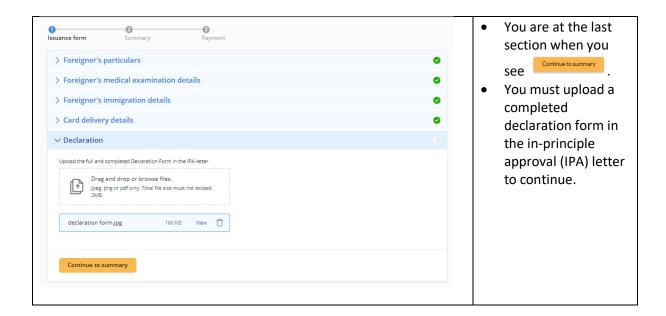

#### 9.3 Summary

- 9.3.1 You can review all the information entered for the issuance request and edit, if necessary.
- 9.3.2 You need to confirm and acknowledge the declarations.

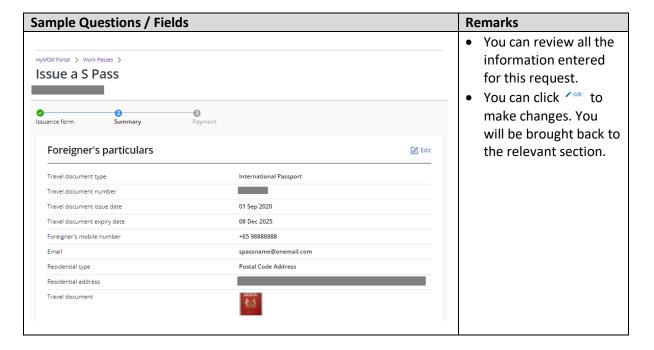

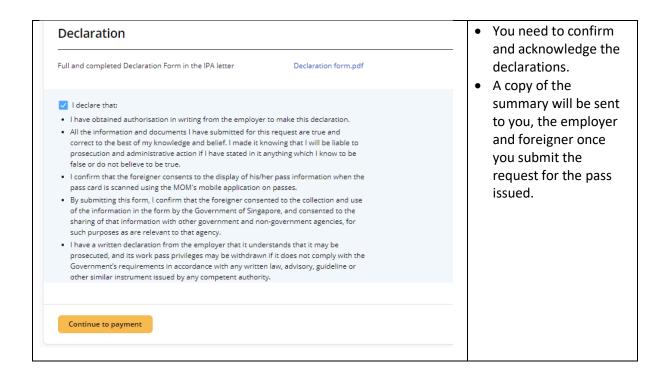

### 9.4 Payment & Acknowledgement

- 9.4.1 You may pay by GIRO (this option will be available if you have an existing GIRO arrangement with EP Online) or credit card (Amex, Mastercard or Visa)
- 9.4.2 You and the foreigner will receive an email from MOM to acknowledge successful submission of your issuance request. A PDF copy of the issuance summary and the notification letter will be attached in the email for your reference.

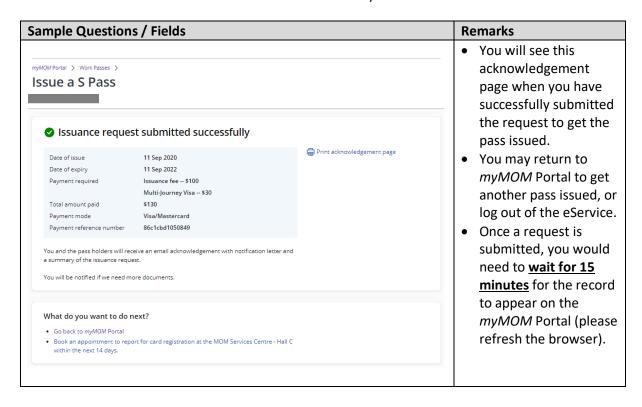

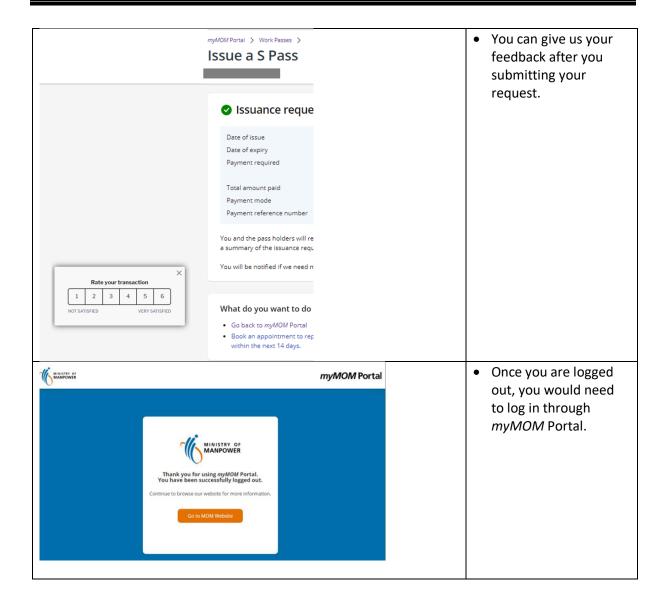

# 9.5 Checking Issuance Request & Payment

- 9.5.1 You can check the outcome of the issuance request via *myMOM* Portal or under 'Issue' > 'Check Issued Passes' in EP Online
- 9.5.2 You can also check the payment of the issuance request under 'Enquire' > 'Payment Status' in EP Online
- 9.5.3 You will receive an email from MOM if we need you to resubmit documents / submit additional supporting documents.Log in to *myMOM* Portal and search for the foreigner's issuance request. Click on 'Submit Documents'
- 9.5.4 You and the foreigner will receive the outcome of the issuance via the company's email address found in the company profile with MOM and the pass holder's email provided at the issuance form respectively.

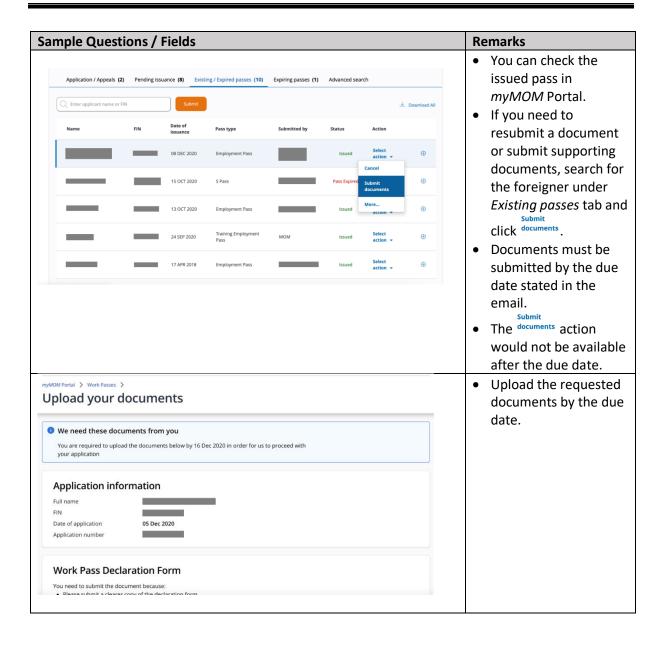

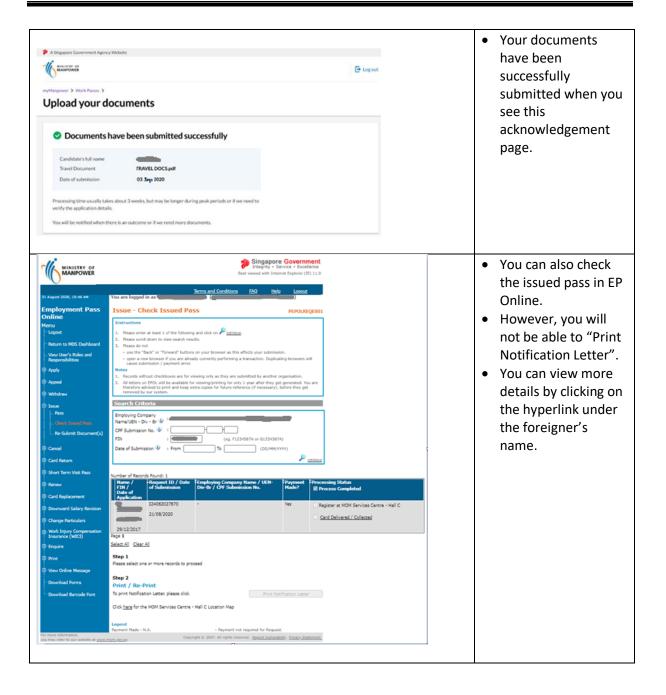

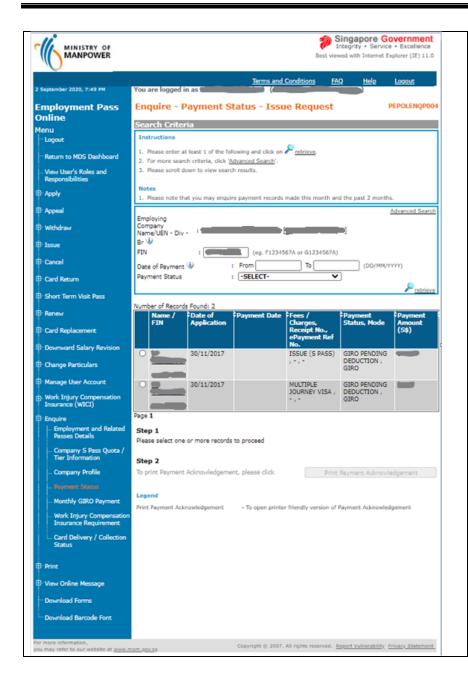

- You can also check the payment status of the issued pass in EP Online using FIN.
- You can view more details by clicking on the hyperlink under the foreigner's name.

# 10. Cancel a pass

#### 10.1 How to cancel a pass

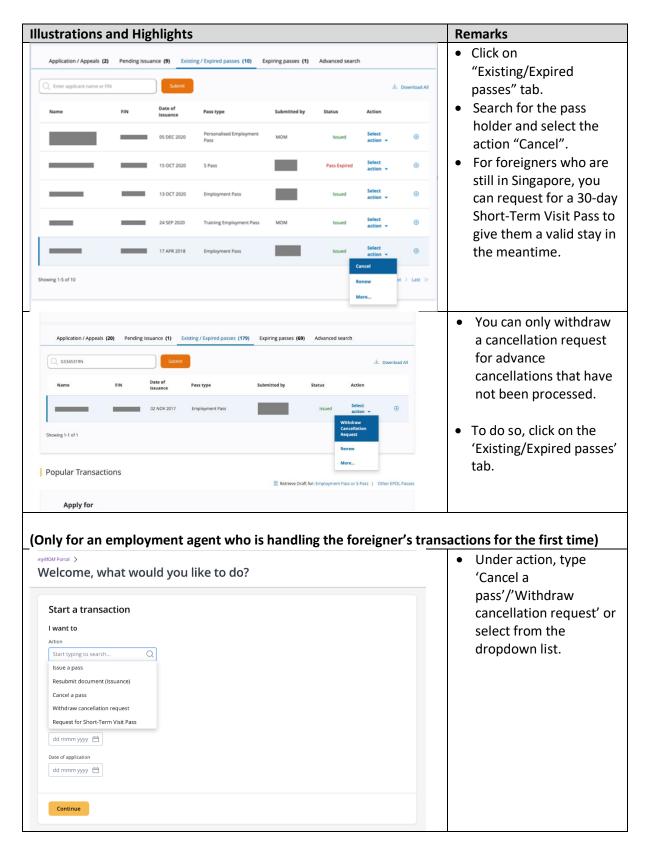

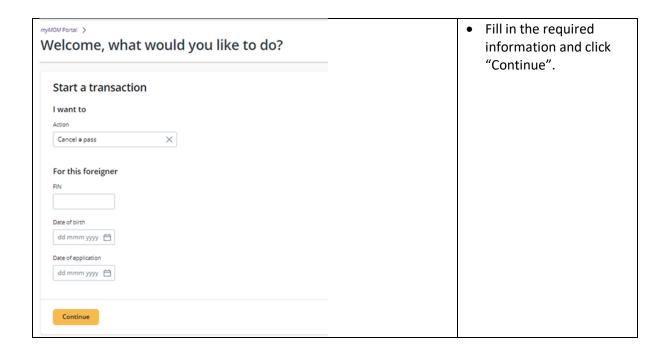

#### 10.2 Cancellation form

- 10.2.1 You must answer all the questions.
- 10.2.2 You will be asked to upload relevant documents in the respective section.
- 10.2.3 You will need to indicate if the pass holder requires a Short-Term Visit Pass (STVP).
- 10.2.4 You need to confirm and acknowledge the declarations to proceed with the cancellation request.

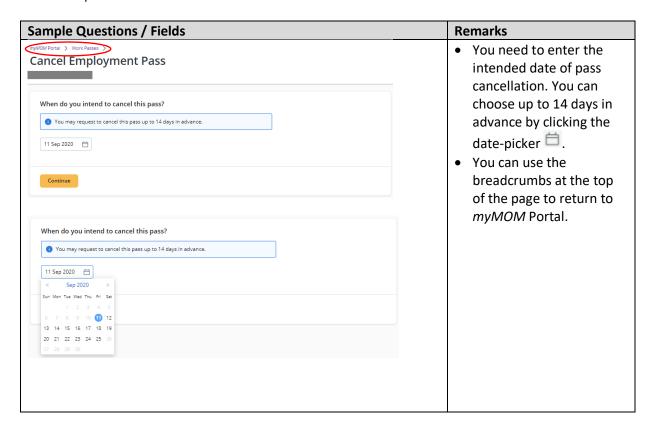

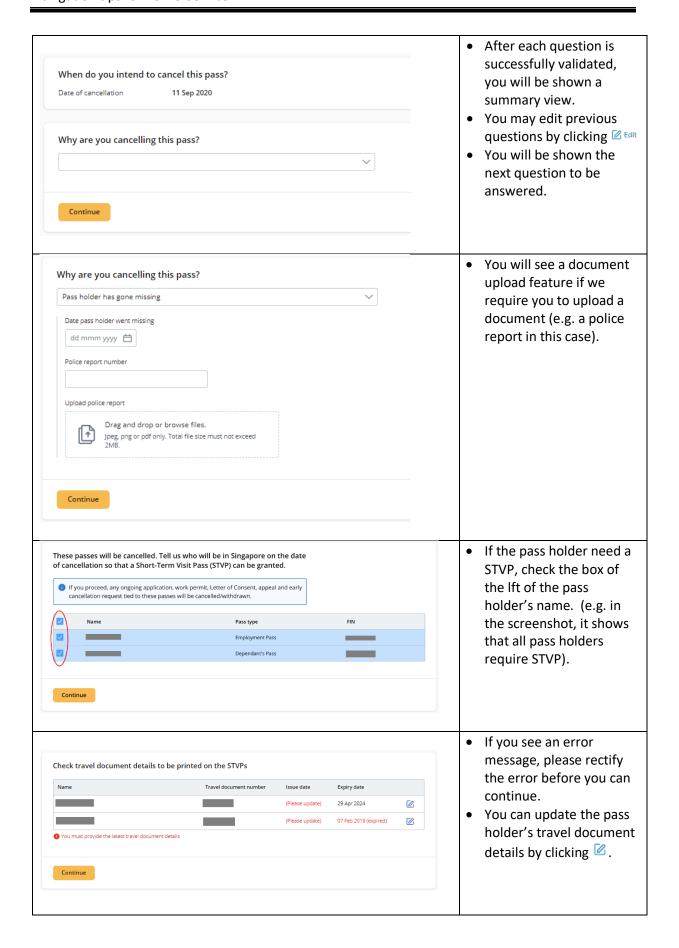

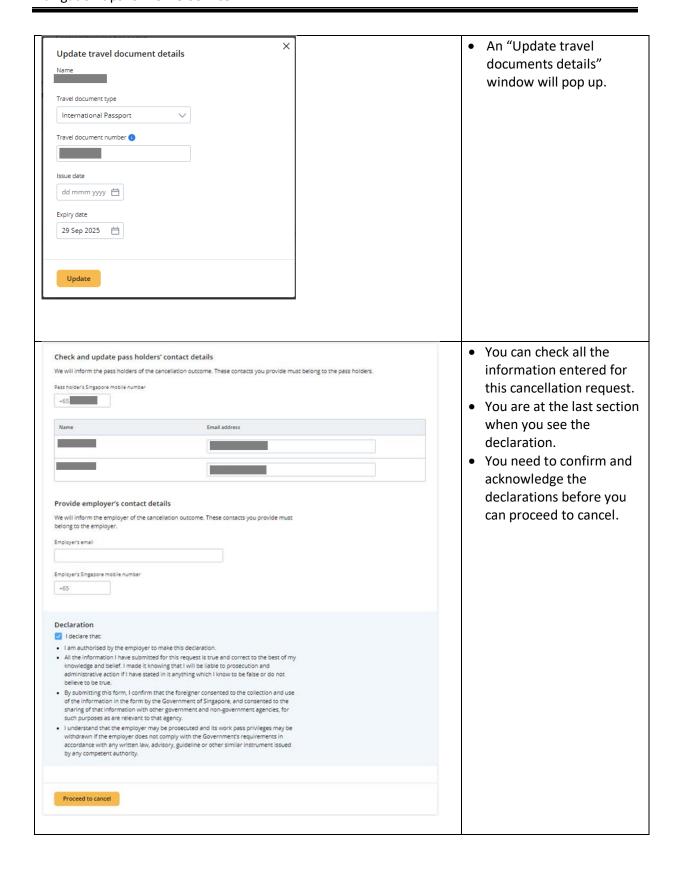

### 10.3 Acknowledgement of cancellation

10.3.1 We will notify you and your pass holder of the outcome of your cancellation request. A PDF copy of the STVP, if requested, will be attached in this email.

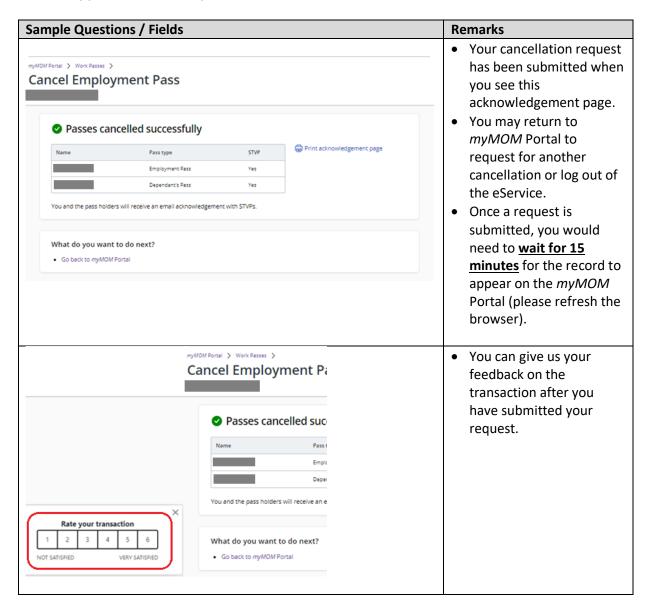

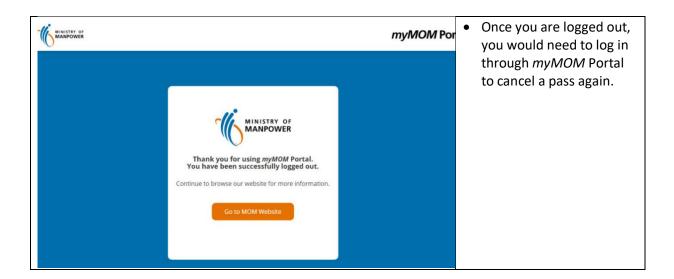

### 10.4 Withdraw Advance Cancellation Request

- 10.4.1 You can withdraw the advance cancellation request before the effective date of cancellation.
- 10.4.2 We will notify you and your pass holder when the advance cancellation request is withdrawn.

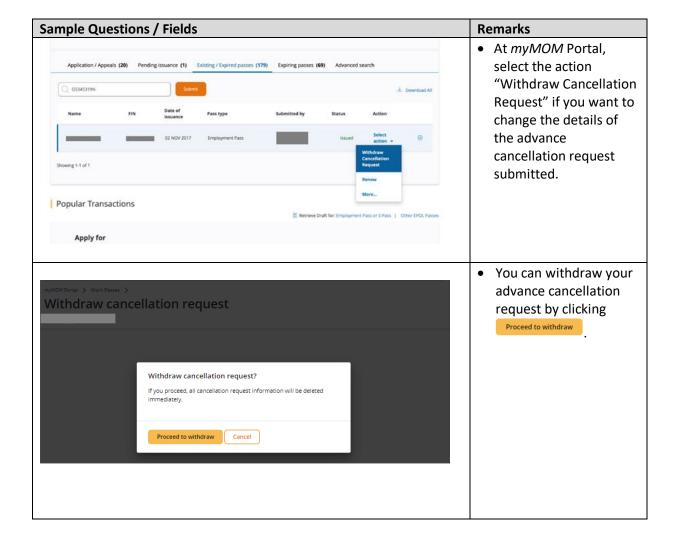

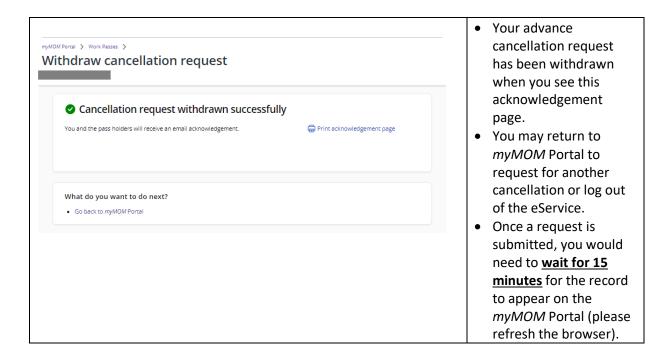

## 10.5 Request for Short-Term Visit Pass (STVP)

- 10.5.1 You can request for a STVP for the foreigner, if pass has expired.
- 10.5.2 We will notify you and your foreigner when the STVP is issued.

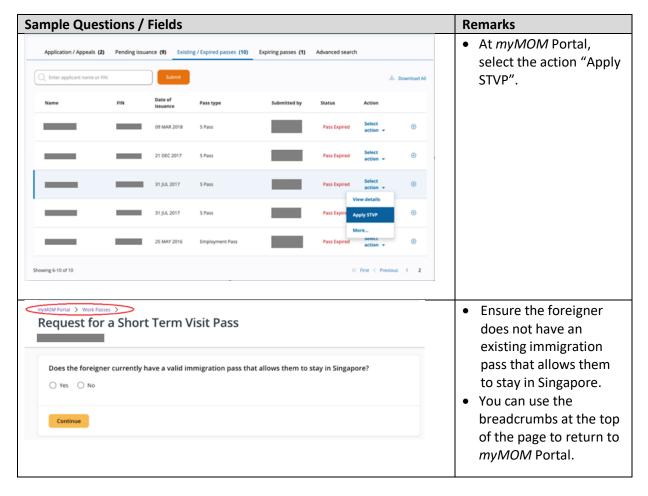

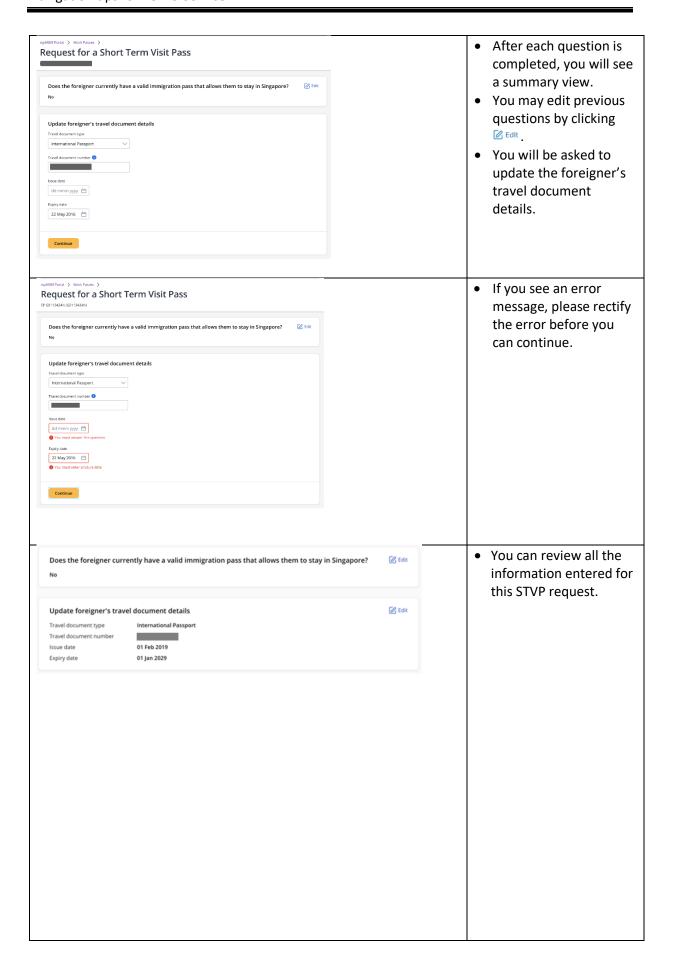

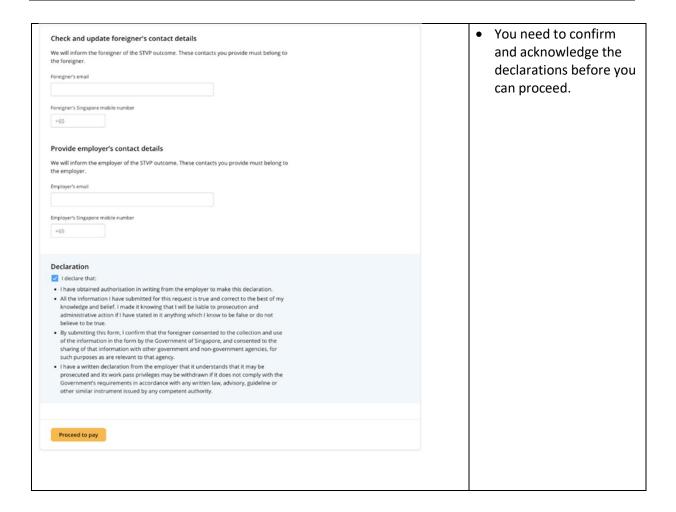

### 10.6 Payment & Acknowledgement of STVP

- 10.6.1 You may pay by credit card (Amex, Mastercard or Visa) for any outstanding overstaying fine.
- 10.6.2 We will notify you and your foreigner of the outcome of your request. A PDF copy of the STVP will be attached in this email.

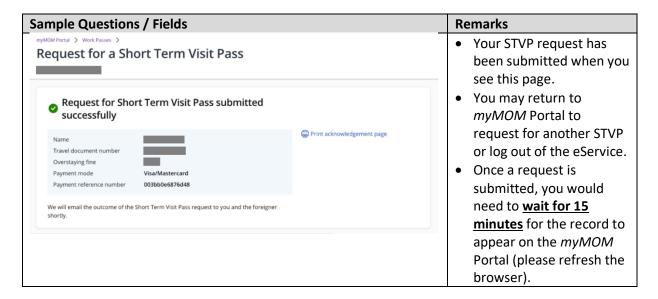

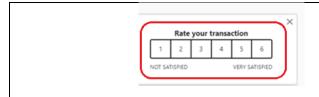

 You can give us your feedback on the transaction after you have submitted your request.

## 10.7 Check Cancellation and STVP Request

10.7.1 You can check the cancelled pass via *myMOM* Portal or under **Cancel > Check Cancel Request** in EP Online.

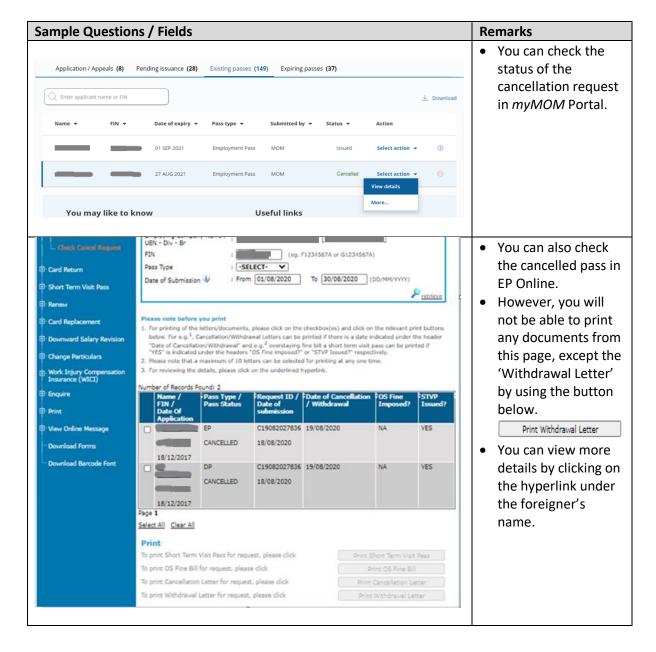

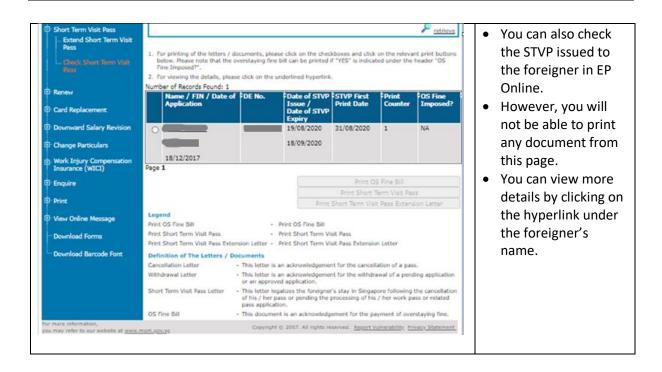

-End of Guide-